# **JAKO** 01001010 0010100010017000011  $-11$ 0100101010/00101010 100010100001010010010101100 HOFFIORORHIONOROTO0100 10000 10001000001010010010101100101101011 10101000100100000111 040010040101001100111001

# Руководство пользователя

# Прочитайте перед началом использования

- Батарея устройства не заряжена.
- Не вынимайте батарею из устройства во время зарядки.
- Перед установкой SIM карты выключите устройство. SIM карта устанавливается до щелчка.
- Вы лишаетесь гарантии на устройство в случае вскрытия или повреждения его корпуса.
- Взрывоопасная атмосфера.

Не используйте устройство на таких опасных объектах как заправочные станции, склады горючего, химических предприятиях и других опасных местах.

# Содержание

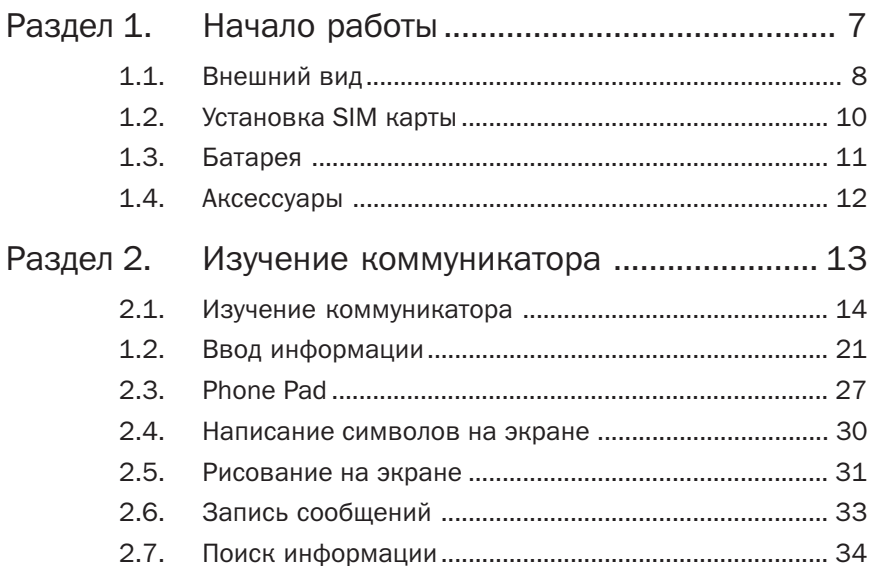

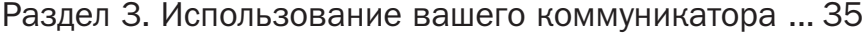

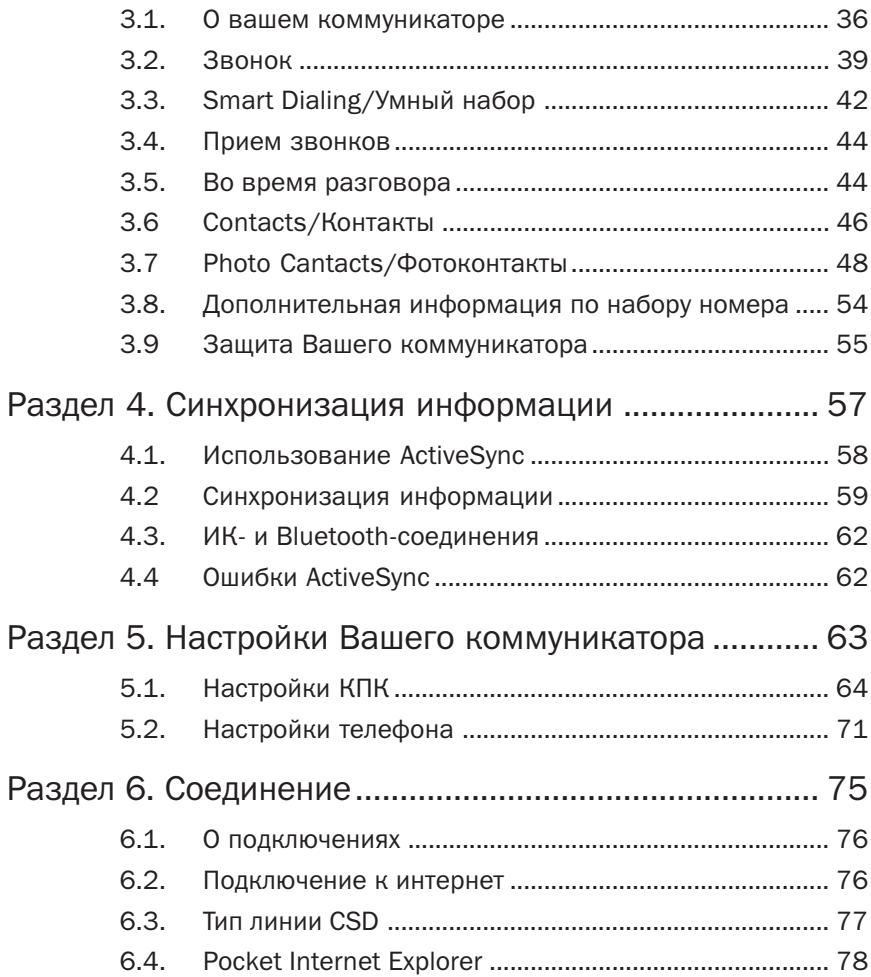

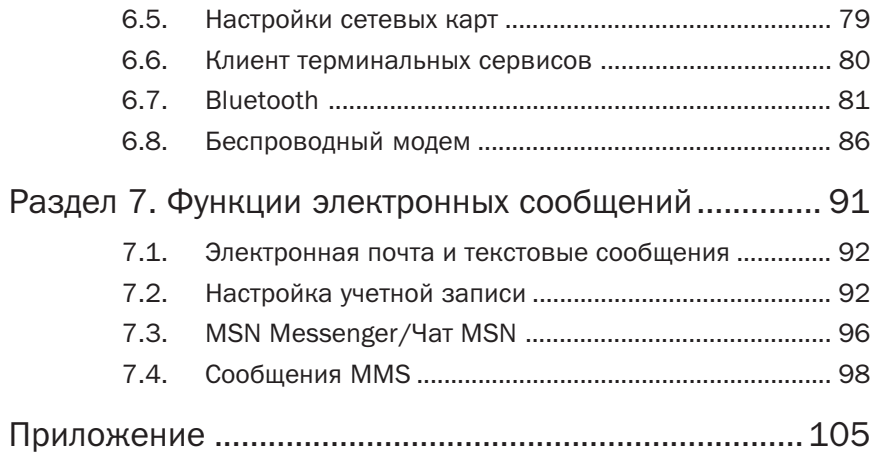

# Раздел 1 Начало работы

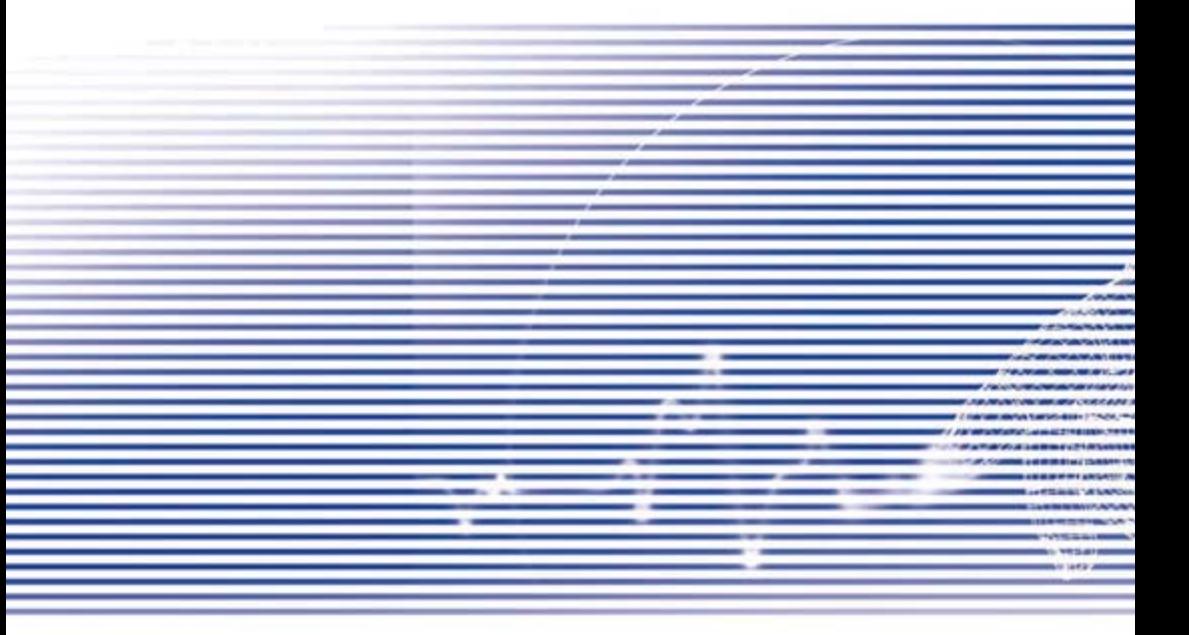

1.1. Внешний вид

#### Вид сверху, слева и спереди

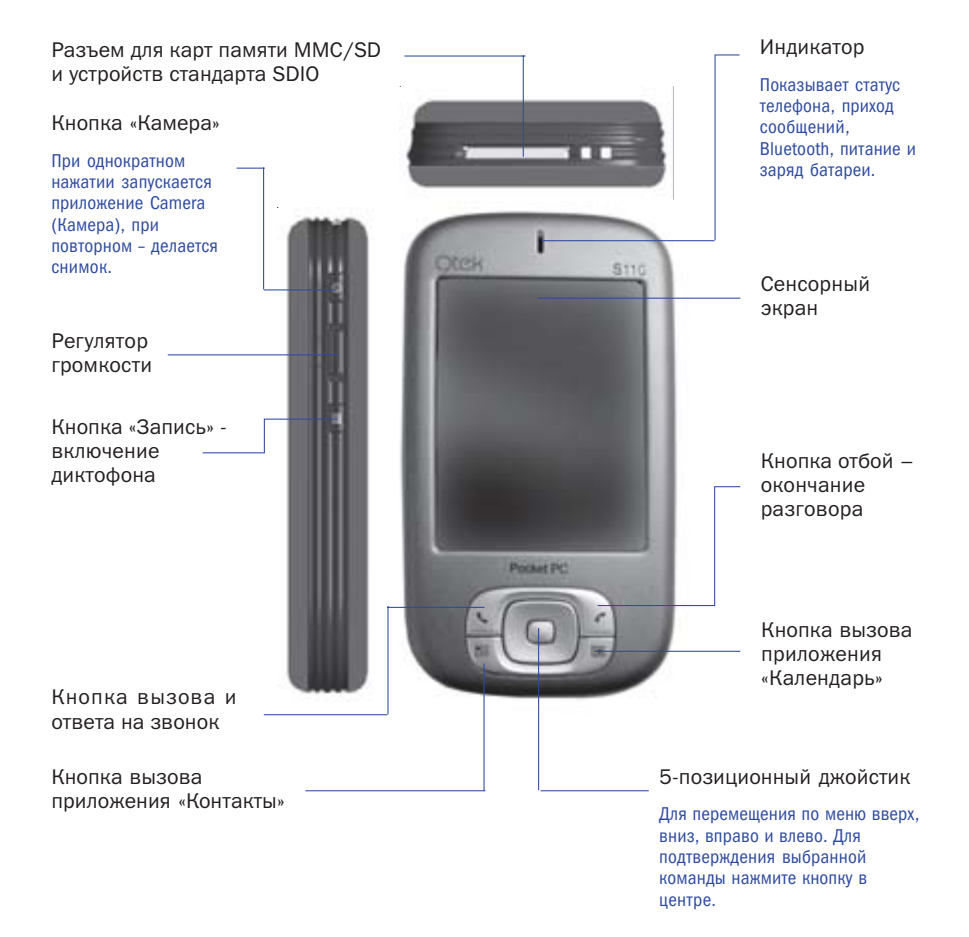

#### Вид сзади, справа и снизу

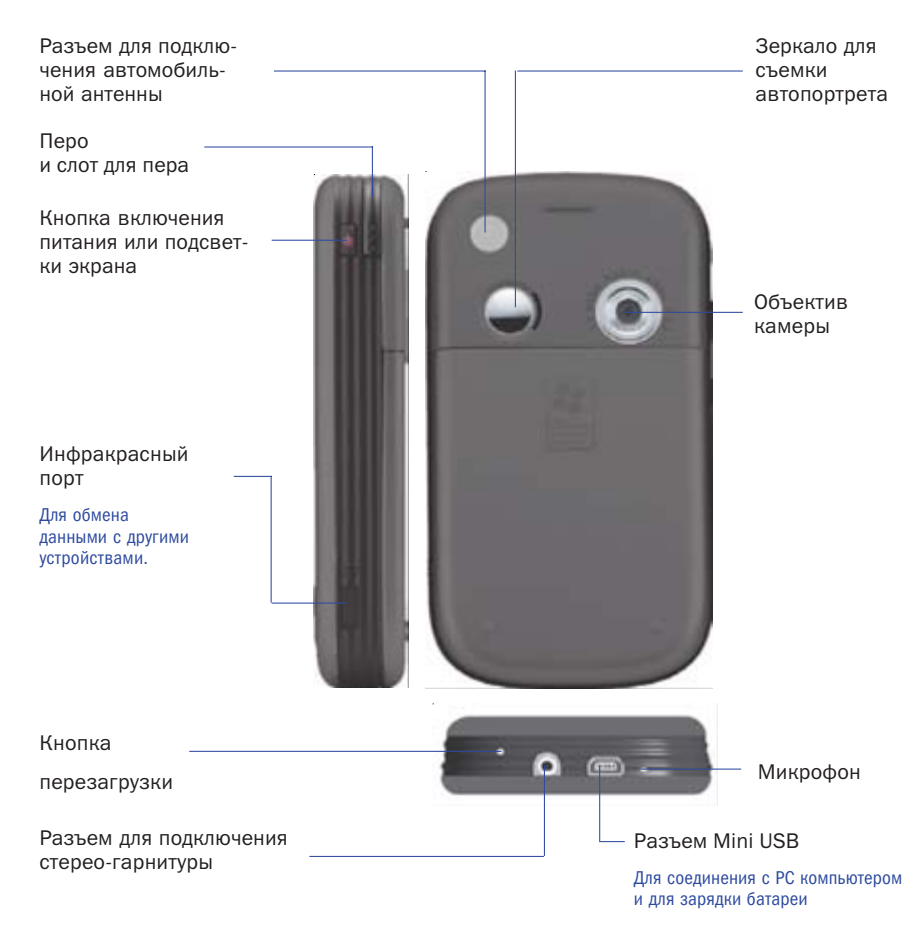

## 1.2. Установка SIM карты

- 1. Выключите КПК, если он был включен.
- 2. Слегка нажмите на крышку батарейного отсека и сдвинте ее вниз.
- 3. Переведите защелку батареи в открытое положение как показано на рисунке ниже. Затем выньте батарею потянув ее с левой стороны – см рисунок.

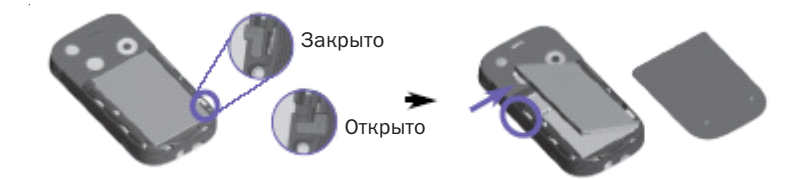

4. Установите SIM карту золотыми контактами вниз. Вырезаный на SIM карте уго= лок должен совпадать с уголком в слоте для SIM карты. Что бы вынуть SIM карту преподнимите ее кончик пером и аккуратно выдвиньте карту из слота.

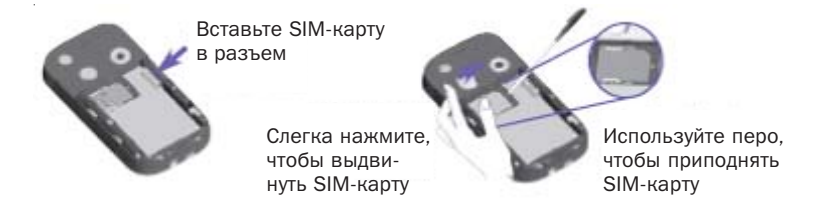

5. Установите батарею, начиная установку с правой стороны. Затем переведите за= щелку батареи в закрытое положение.

Для установки крышки батарейного отсека положите ее так что бы защелки на крышке со= впали с углублениями на задней стороне устройства. Задвинте крышку вверх до щелчка.

### 1.3. Батарея

В вашем коммуникаторе используется Li=ion полимерная аккумуляторная батарея. Вре= мя работы от батареи зависит от режима использования коммуникатора.

#### Примерное время работы:

- 3=5 часов в режиме разговора
- 11 часов в режиме использования как КПК
- 190 часов в режиме ожидания
- 72 часа время сохранения данных при разряженной батарее Данные приведены при использовании только одной функции коммуникатора. При переключения между функциями время будет различным.

#### Сохранение данных

Следите за зарядкой аккумулятора в вашем коммуникаторе. Это важно так как ваш ком= муникатор не имеет жесткого диска, а все данные и дополнительно установленные про= граммы храняться в энергозависимой памяти. При полном разряде батареи вся эта информация будет потеряна.

Для предотвращения такой потери часть емкости основной батареи зарезервирована для сохранения данных в течении 72 часов. Резервная батарея сохраняет данные при удале= нии основной батареи в течении 30 минут.

Примечание: Перед удалением основной батареи убедитесь, что заряд резервной составля= ет не менее 50%. Для этого нажмите Start/Settings/закладка System/Power

#### Зарядка батареи

Зарядить батарею вашего коммуниктора можно следующими способами –

- 1. Подключить к адаптеру питания
- 2. При соединении кабеля синхронизации к USB порту PC компьютера

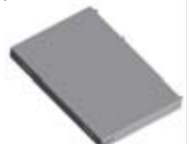

### 1.4. Аксессуары

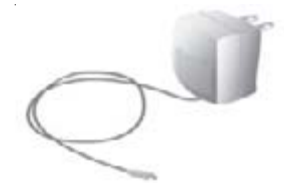

Блок питания – позволяет заряжать батарею коммуникатора.

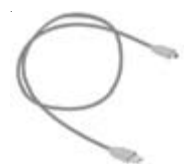

USB кабель – для связи с PC.

Гарнитура – стерео гарнитура имеет регулятор громкости и кнопку приема вызо= ва. Для окончания разговора нажмите на эту кнопку и удерживайте ее в течении 2-х секунд. При коротком нажатии на кнопку во время разговора происходит переключение между вызовами.

# Раздел 2 Изучение коммуникатора

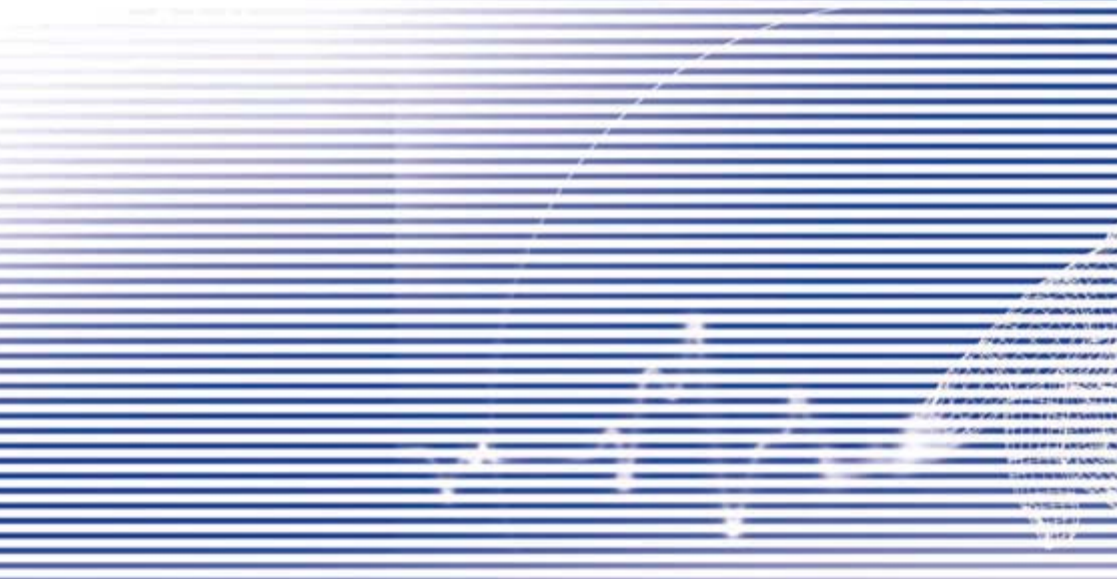

### 2.1. Изучение коммуникатора

### 1.1. Начало работы

#### Включение и выключение

Чтобы включить коммуникатор нажмите кнопку на правой стороне устройства. (Комму= никатор включится и, если это первое включение, автоматически начнется процесс калибровки экрана)

Чтобы выключить коммуникатор нажмите кнопку питания на правой стороне устройства.

*Примечание:* при выключении устройства вы не выключаете функцию телефона. Для выклю= чения телефона нажмите на кнопку питания и удерживайте ее в течении двух секунд.

#### Калибровка экрана

При первом включении система попросит вас откалибровать экран. Для этого нажмите пером в центр мишеней на экране.

Повторная калибровка экрана

Если коммуникатор не точно распознает место нажатия на экран, вам нужно повторно откалибровать экран. Для этого :

- 1. Нажмите Start/Settings/закладку Start/Screen
- 2. Нажмите кнопку Align Screen в закладке General и откалибруйте экран, как опи= сано выше.

#### Ориентация экрана

#### Альбомный режим Портретный режим

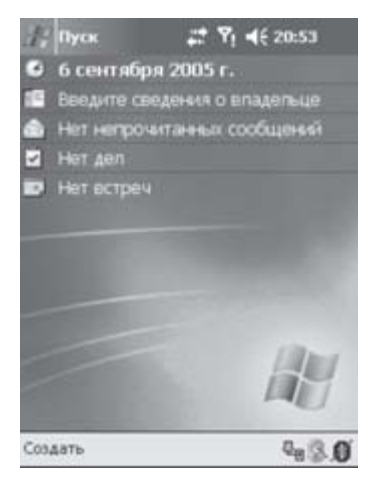

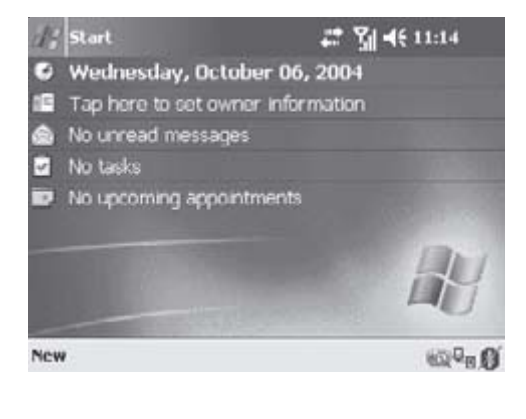

Для переключения экрана из портретного режима в альбомный и обратно, выберите опцию Ориентация. Для этого нажмите на значок в правом нижнем углу экрана. Первое нажатие переводит экран в правосторонний альбомный режим, следующее – в левосто= ронний. Также вы можете поменять ориентацию экрана нажав Start/Settings/закладка System/Screen. Некоторые программы будут лучше отображаться и стабильно работать в портретном режиме. Альбомный режим удобен для отображение длинных текстовых до= кументов.

Для удобства чтения текста в программах поддерживающих ClearType, выберите заклад= ку ClearType и затем отметьте Enable ClearType. Настроить размер шрифта вы можете в закладке Text Size. Положение движка регулирует размер шрифта.

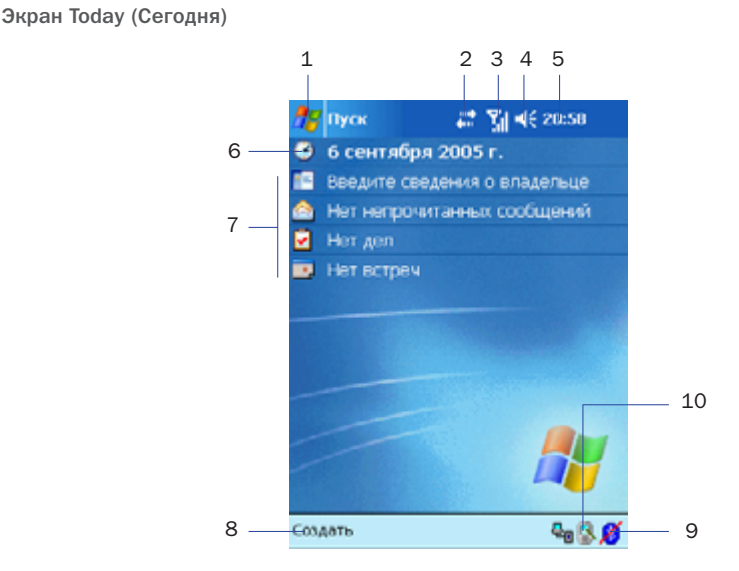

- 1. Вызов меню программ.
- 2. Нажмите для просмотра состояния телефонных вызовов или состояние подключения к PC компьютеру
- 3. Нажмите для просмотра состояния сети и настроек.
- 4. Настройка громкости или выключение всех звуковых сигналов.
- 5. Нажмите и удерживайте для изменения формата отображения времени
- 6. Нажмите для изменения даты и времени.
- 7. Ваш план дня. Нажмите для открытия соответствующего приложения.
- 8. Нажмите для создания нового элемента.
- 9. Нажмите для отключения работы в приложении ActiveSync или для включения выключения Bluetooth.
- 10. Нажмите для изменения ориентации экрана.

Примечание: для возврата в экран Сегодня из другого приложения просто нажмите Start / Today

Примечание: Настройка внешнего вида экрана Сегодня – Start / Settings / закладка Personal / Today.

#### Значки состояния

L.

Значки состояния вашего КПК отображаются в верхнем правом углу экрана Today (Сегод= ня). Значения некоторых из них приведены в таблице. Если вы не уверены в значении индикатора, нажмите на него пером. Диалоговое окно объяснит вам значение индикатора и позволит изменить значение состояния КПК для каждого случая.

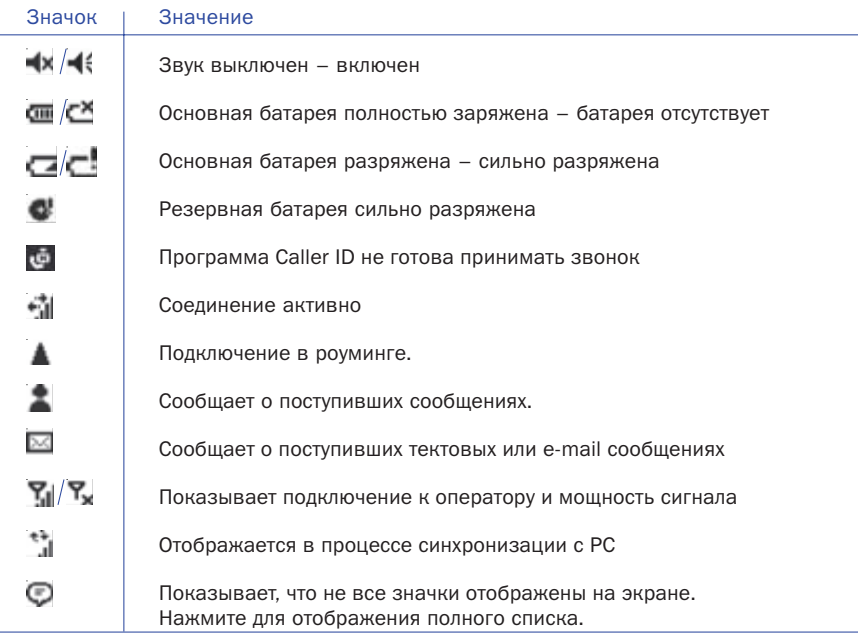

#### Оповещения

Ваш коммуникатор может напоминать вам о запланированных делах или о пришедшем SMS сообщении. Например, если вы отметили встречу в приложении Calendar (Календарь), создали задачу в Tasks (Задачах) или установили будильник в Clock (Часах), вы бу= дете оповещены одним из следующих способов:

- сообщение на экране
- проигрывание, выбранного вами ранее, звукового файла
- мигающий световой индикатор на КПК
- виброзвонок

Для настройки типов напомнаний и звуков нажмите Start/Settings/закладка Personal/ Sounds & Notification. Выбранные настройки будут использоваться всеми приложени= ями КПК.

#### Всплывающие меню

С помощью всплывающих меню вы можете быстро выполнять действия над объектами. Для вызова всплывающего меню нажмите и удерживайте перо на объекте над которым нужно произвести действие. После появления меню, нажмите нужную команду или на= жмите на экран за пределами меню, для отмены.

Панель навигации

Панель навигации расположена в верхней части экрана. Она показывает активные про= граммы, текущее время и позволяет переключаться между программами и закрывать окна.

- 1. Нажмите для перехода в программу.
- 2. Нажмите для запуска недавно использованной программы.
- 3. Нажмите для отображения полного списка программ.
- 4. Нажмите для изменения настроек КПК.
- 5. Нажмите для вызова раздела Справка (Help) для текущего экрана.

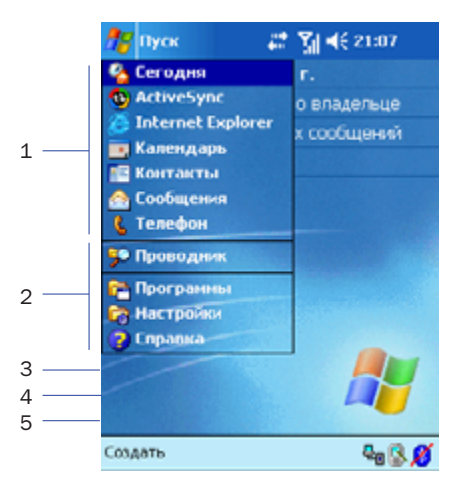

Панель команд

Панель команд расположена в нижней части экрана и содержит меню команд текущей программы. На панели команд находятся команды меню, кнопки и панель ввода.

- 1. Нажмите New/Создать для создания нового элемента в текущей программе.
- 2. Другие команды меню программы.
- 3. Кнопки
- 4. Нажмите для отображения панели ввода.

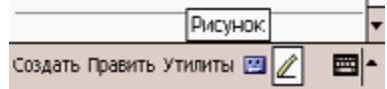

Вы можете переключаться между программами используя меню Start.

Чтобы вызвать программу, нажмите Start/Programs и затем имя нужной программы. Некоторые программы можно вызывать нажатием кнопки на вашему коммуникаторе.

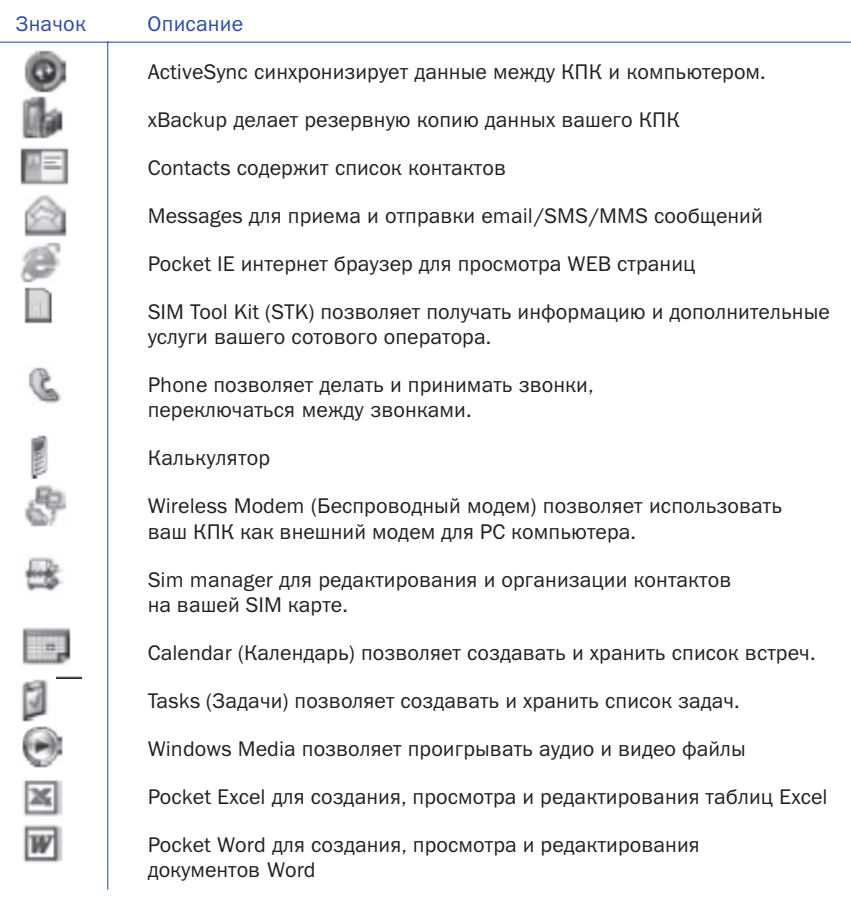

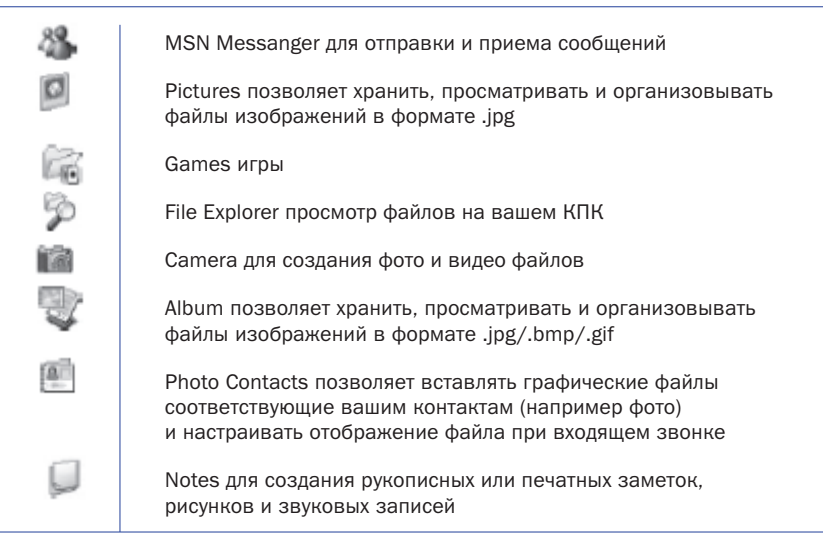

#### $1.2.$ Ввод информации

Есть несколько способов ввода информации в КПК:

- 1. С помошью панели ввода, при этом вы вводите данные на экранной клавиатуре или используете другие методы ввода.
- 2. Записывать на экране.
- 3. Рисовать на экране.
- $\overline{4}$ Записывать звуковые сообщения.
- При помощи Microsoft<sup>™</sup> ActiveSync<sup>™</sup> переносить информацию из РС компьютера в 5. КПК

#### Ввод текста при помощи панели ввода

При помощи панели ввода вы можете вводить информацию в любой программе на КПК. Вы можете набирать текст на экранной клавиатуре или записывать его при помощи Letter Recognizer, Block Recognizer, или Transcriber.

Кнопка Panel вызывает на экран или убирает панель ввода. В панели ввода вы выбира= ете способ ввода данных.

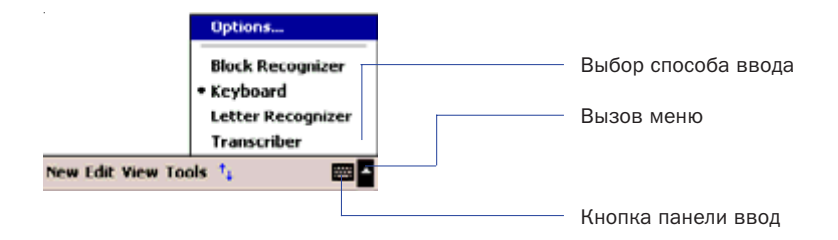

В процессе ввода слова программа предлагает варианты слов из внутреннего словаря. Если показанное слово верно, вы можете выбрать его для вставки в текст. Чем больше вы используете устройство, тем большее количество слов запоминается для подсказки.

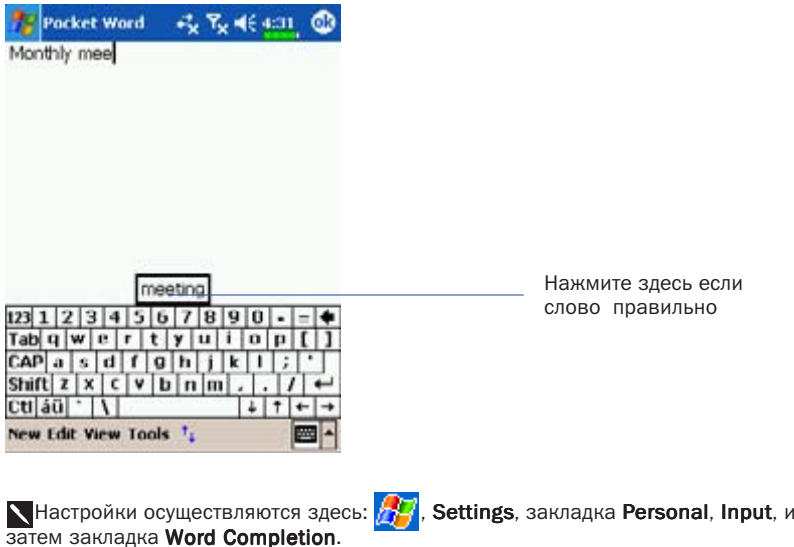

Использование экранной клавиатуры

- 1. Выберите Keyboard в панели ввода.
- 2. Набирайте текст на экранной клавиатуре при помощи пера.

#### Использование Letter Recognizer

При оомощи Letter Recognizer вы можете писать буквы пером как на бумаге.

- 1. Нажмите стрелку рядом с кнопкой панели ввода и выберите Letter Recognizer.
- 2. Пишите буквы в области ввода.

После написания буквы программа преобразует ее в печатный символ и отображает на экране. Для получения инструкций по использованию Letter Recognizer, в режиме Letter Recognizer нажмите символ вопроса рядом с областью ввода.

#### Использование Block Recognizer

При помощи Block Recognizer вы можете писать несколько символов, аналогично преды= дущему варианту.

- 1. Нажмите стрелку рядом с кнопкой панели ввода и выберите Block Recognizer.
- 2. Пишите буквы в области ввода.

После написания буквы она конвертируется в печатный символ и отображается на экра= не. Для получения инструкций по использованию Block Recognizer, в режиме Block Recognizer нажмите символ вопроса рядом с областью ввода.

#### Использование Transcriber

При помощи Transcriber вы можете писать буквы в любом месте экрана пером как на бумаге. В отличие от Letter Recognizer и Block Recognizer, вы можете писать слитный текст. Затем, когда вы сделаете паузу. Transcriber преобразует написанное в печатные символы.

- 1. Нажмите стрелку рядом с кнопкой панели ввода и выберите Transcriber.
- 2. Пишите буквы в любом месте экрана.

Для получения инструкций по использованию Transcriber, в режиме Transcriber, нажмите символ вопроса в нижней правой части экрана.

ПРИМЕЧАНИЕ: В режимах Letter Recognizer, Block Recognizer и Transcriber вы можете исполь= зовать только символы латиницы – нет распознавания букв и слов русского языка.

#### Выделение текста

Для редактирования или форматирования набранного текста его необходимо выделить. Проведите пером по участку текста для его выделения. Теперь вы можете копировать и вставлять текст нажав и удерживая перо на выделенном участке и выбирая соответству= ющую команду из выпадающего меню.

#### Записывать на экране

В любой программе, позволяющей делать заметки, такой как Notes, а также в заметках программ Calendar, Contacts, и Tasks (закладки Notes), вы можете записывать непосред= ственно пером по экрану. Вы можете редактировать то, что вы написали, а также конвертировать эти записи для получения печатного текста.

Нажмите кнопку Pen (Перо) для переключения в режим записи на экране. В этом режиме на экране отображаются горизонтальные линии для удобства записи.

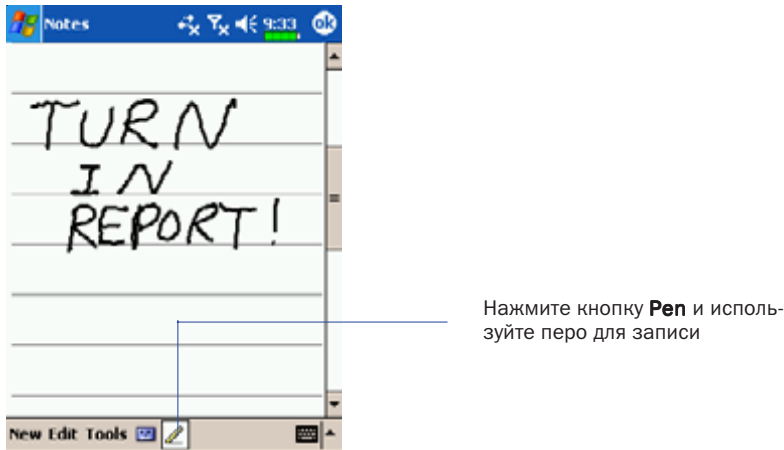

Некоторые программы поддерживают режим записи на экране, но не име= ют кнопки Pen. Способ переключения, в этих случаях, ищите в описании к про= граммам.

#### Выделение записанного

Для редактирования записанного текста его нужно выделить.

- 1. Нажмите и удерживайте перо на том месте, которое хотите выделить, до появле= ния курсора.
- 2. Не отрывая пера от экрана проведите вдоль текста, который хотите выделить.

Если вы случайно начертите на экране линию, нажмите Tools, затем Undo (Отменить) и , попробуйте снова. Также вы можете выделить текст отключив функцию ввода (повторно нажав на кнопку Pen) и проведя пером по экрану.

Вы можете вырезать, копировать и вставлять написанный текст аналогично напечатано= му: нажмите и удерживайте перо на выделенном тексте и затем выберите нужную команду из выпадающего меню, или используйте команды меню Edit.

#### Распознавание написанного

Нажмите Tools затем Recognize. Если вы хотите распознать только конкретные слова вы= делите их до выполнения команды Recognize (или нажмите и удерживайте перо на выде= ленном слове и выполните команду Recognize из выпадающего меню). Если программа не сможет распознать слово, текст останется в исходном виде.

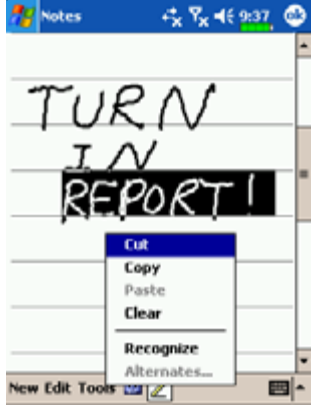

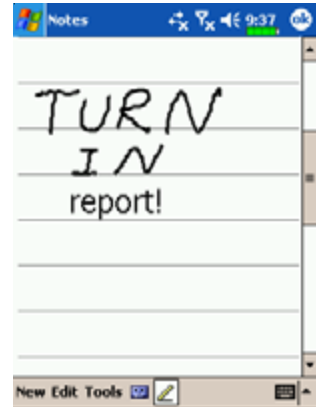

Выделите текст и выполните команду Recognize из выпадаю= щего меню.

Написанный текст преобразован в печатный

Если распознавание сделано с ошибкой, вы можете выбрать варианты слов из предложенного списка или вернуться к написанному варианту. Для этого нажмите пером у удерживайте на нужном слове (только на 1 слове за один раз). Из выпадающего меню выполните команду Alternates. Появится меню с вариантами слов. Что бы выбрать правильный вариант слова нажмите на него пером, или выберите исходный вариант для отмены,

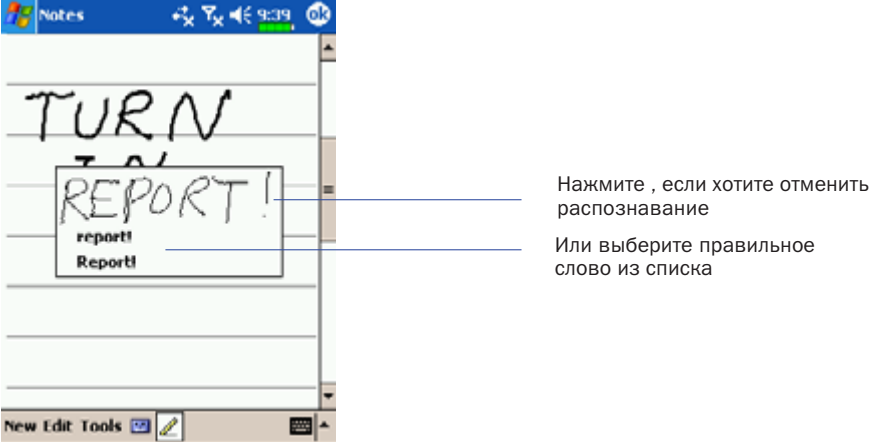

Рекомендации для успешного распознавания:

- 1. Пишите аккуратно.
- 2. Пишите между линиями. Пишите знаки пунктуации выше линии.
- 3. Для лучшего распознавания попробуйте увеличить значение увеличения до 300% используя меню Tools.
- 4. Пишите буквы внутри слова ближе друг к другу, а интервалы между словами делайте больше.
- 5. Написанные через дефис, иностранные а также использующие специальные символы слова не могут быть распознаны.

ПРИМЕЧАНИЕ: Распознавания русских слов в системе нет.

#### $2.3.$ Phone Pad

Phone Pad это приложение панели ввода, которое обеспечивает дополнительный метод ввода. С его помощью можно легко переключаться между тремя режимами ввода (Т9, Multi-Tap и цифровым), а также использовать режим Symbols.

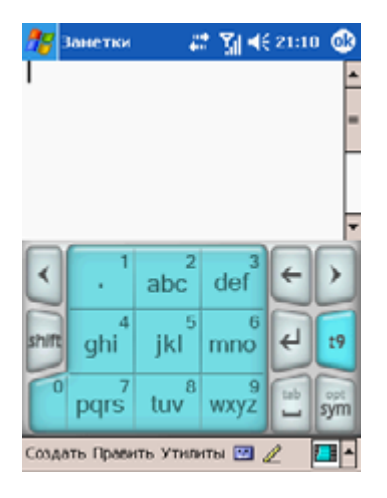

#### Использование Phone Pad

Phone pad может быть активирован в любой момент кроме тех случаев, когда вы находитесь в экране Today (Сегодня) или в режиме Camera (Камера). Для вызова Phone Pad нажмите на стрелку рядом с иконкой панели ввода и выберите Phone Pad в качестве метода ввода.

#### Использование Т9

По умолчанию, Phone Pad находится в режиме ввода Т9. Это наиболее простой и быстрый способ ввода текста на английском языке. Когда вы нажимаете алфавитно-цифровые кнопки на панели ввода Phone Pad, Т9 пробует автоматически подобрать законченное слово по уже введеным символам.

Для ввода слова - нажимайте на кнопки цифровой клавиатуры.

Чтобы вставить слово в экране текущего приложения:

- 1. Коснитесь любого слова в списке слов
- 2. Нажмите кнопку пробел
- 3. Выберите слово и нажмите Ввод, чтобы вставить слово.

Ввести число:

- 1. Нажмите и удерживайте цифровую кнопку.
- 2. Или нажмите кнопку T9 для переключения в цифровой режим.

Вставить символ табуляции: коснитесь и удерживайте кнопку пробел

Пролистать список слов: нажимайте стрелки «вправо=влево»

Ввести прописные символы: нажмите кнопку Shift

Дополнительные символы:

- 1. Нажмите кнопку 1, чтобы вывести на экран наиболее часто используемые сим= волы
- 2. Или, нажмите кнопку Sym, чтобы вывести на экран все символы.

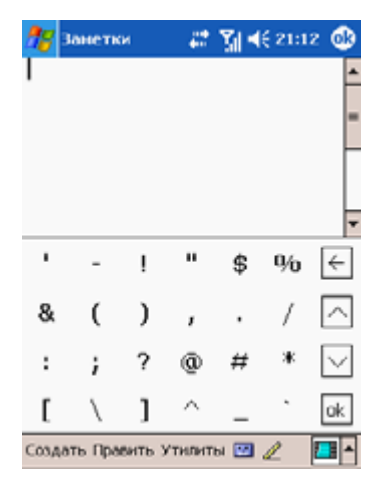

#### Использование режима Multi+Tap для ввода текста

В отличие от режима T9, в режиме Multi=Tap вы должны ввести все символы самостоя= тельно.

Напрмер: Если вы хотите ввести два символа d, нажмите кнопку 3def один раз, подожди= те одну секунду, затем нажмите снова, чтобы ввести вторую букву. Или, если вы хотите ввести букву e, вы должны нажать быстро дважды кнопку 3def.

#### Ввод цифр

Когда в панели ввода выбран режим ввода цифр он отображается символами 123. В этом режиме при нажатии цифровой кнопки вводится соответствующая цифра.

После ввода нужного номера нажмите кнопку Ввод. Для ввода пробела после цифры на= жмите кнопку Пробел.

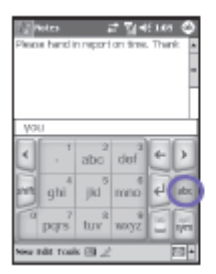

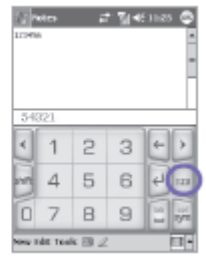

### Опции Phone Pad

В этом окне вы можете настроить параметры Phone Pad. Вызов экрана настроек может быть сделан несколькими способами:

- Нажмите и удерживайте перо на кнопке opt/sym
- Нажмите на треугольный значок в правом нижнем углу экрана. В появившемся меню выберите Options/Опции. Выберите Phone Pad как метод ввода и нажмите кнопку Options/Опции.
- Нажмите Start Menu / Settings / закладку Personal / Input

Доступны следующие опции Phone Pad:

- $\bullet$ Turn on one-touch symbol entry / Ввод символов по одному нажатию
- $\bullet$ Auto-hide matching wordlist / Скрывать список подсказок
- Turn on screen tap sound / Включить звук касания экрана  $\bullet$
- Automatically add a space after selecting a word / Автоматически добавлять пробел  $\bullet$ после выбора слова
- $\bullet$ Enable pop-up menu for deleting user-defined words / Всплывающее меню для уда-ЛАНИЯ ПОЛЬЗОВАТАЛЬСКИХ СЛОВ

#### 24 Написание символов на экране

В любой программе, которая допускает написание символов, например Notes/Заметки, вы можете писать пером непосредственно на экране. Вы можете редактировать и форматировать то, что написано, а также преобразовывать написанное и печатный текст. Для перехода в режим написания символов на экране нажмите на иконку [27]. На экране появится чистая область с линиями для облегчения написания. В некоторых программах отсутствует кнопка для переключения в режим написания символов на экране, смотрите руководство к конкретной программе чтобы узнать, как переключиться в этот режим.

#### Выделение написанного

Для редактирования или форрматирования написанног его нужно сначала выделить.

- 1. Нажмите на кнопку и чтобы отключить режим рукописного ввода.
- 2. Нажмите и удерживайте перо над текстом до появления курсора.
- 3. Проведите пером до конца области текста, которую нужно выделить.

Отменить действие можно нажав Edit / Undo.

Вы можете вырезать, копировать и встывлять написанный текст аналогично напечатанному. Необходимые команды можно выполнить либо из всплывающего меню, либо из меню Fdit.

#### Распознавание написанного

Чтобы преобразовать написанное в печатный текст, нажмите Tools/Сервис, а затем выберите из меню команду Recognize/Распознать.

Если вы хотите преобразовать только определенные слова, выделите их перед тем, как нажать Recognize/Распознать. Вы можете также нажать и удерживать перо на выделенном слове, до появления всплывающего меню, а затем нажать Recognize/Распознать. Если слово не распознано, оно не будет преобразовано в текст.

Если распознавание оказалось неправильным, вы можете выбрать один из предлагаемых вариантов распознавания или вернуться к рукописному варианту:

- 1. Нажмите и удерживайте перо на неправильном слове.
- 2. Из всплывающего меню выберите команду Alternates/Другие. Появится меню со списком альтернативных вариантов слова.
- 3. Нажмите на правильный вариант, или выберите исходный рукописный вариант в меню сверху.

Примечание: Слова, написанные через дефис и слова, содержащие специальные символы, а также не английские слова не могут быть распознаны.

Для правильного распознавания:

- Пишите аккуратно
- Пишите вдоль одной линии, а выступающие вниз части букв пишите под линией. Пишите точки и запятые над линией.
- Для лучшего распознавания установите увеличение 150% или больше (меню Tools/ Zoom)
- Пишите буквы в слове близко друг к другу и оставляйте большие промежутки между словами.

## 2.5. Рисование на экране

Вы можете рисовать на экране. Различие в рисовании и написании текста на экране в способах дальнейшего выделения элементов и их редактирования. Например, вы можете выделить и изменить размер нарисованного, но не можете сделать это с написанным.

#### Cоздание рисунка

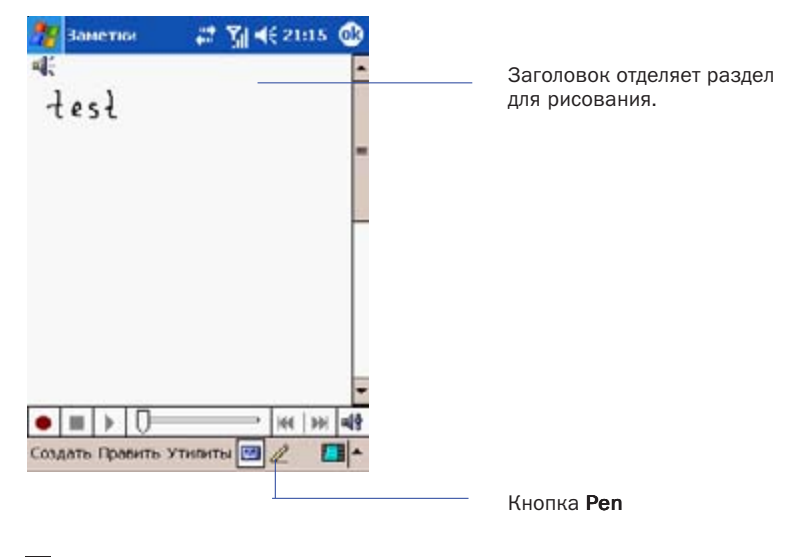

Для изменения масштаба воспользуйтесь командой zoom level из меню Tools.

#### Выделение нарисованного

Для редактирования рисунок нужно выделить. Нажмите и удерживайте перо на рисунке до появления курсора. Для выделения составных рисунков, отключите кнопку Pen и за= тем проведите пером по тем рисункам которые хотите выделить.

Для того, чтобы вырезать, копировать или вставить рисунок: нажмите и удерживайте перо на выделенном рисунке и затем, из выпадающего меню, выполните нужную команду. Также можно использовать команды меню Edit.

Для изменения размера рисунка отключите кнопку Pen и перемещайте указатель, распо= ложенный в углу изображения.

# 2.6. Запись сообщений

В любой программе, где можно писать или рисовать вы также можете записать голосо= вое сообщение.

В Calendar/Календарь, Tasks/Задачи и Contacts/Контакты вы можете включать запись в пункте Notes/Заметки

В программе Notes/Заметки вы можете создавать отдельные сообщения или включать сообщения в текст.

В программе Messaging/Сообщения вы можете добавлять голосовые сообщения к элек= тронному письму.

Для записи сообщения:

- 1. Чтобы добавить сообщения к заметке сначала откройте ее. Нажмите Start/ Programs/Notes
- 2. Для вызова панель записи нажмите
- 3. Держите микрофон КПК близко и источнику звука.
- 4. Для начала записи нажмите  $\bullet$ , услышите гудок.
- 5. Для остановки записи нажмите ., услышите двойной гудок. Новая запись сохранятеся внутри открытой заметки или как отдельное сообщение если нет от= крытой заметки.
- 6. Для прослушивания заметки нажмите на иконку заметки

Для вызова панели записи вы также можете нажать на кнопку диктофона расположенную на левой стороне КПК.

Чтобы быстро создать запись, нажмите и удерживайте кнопку диктофона. Запись начнет= ся после гудка. Для окончания записи отпустите кнопку.

Импульсно кодовая модуляция (РСМ) дает несколько лучшее качество звука, но запись в этом формате занимает до 50 раз больше места в памяти. РСМ не может быть использо= вана для создания записей в заметках.

# 2.7. Поиск информации

Функция Find/Поиск позволит вам быстро найти нужную информацию.

1. Нажмите Start/Programs/Find

- 2. В поле Find введите имя файла, слово или другую информацию, которую вы хоти= те найти. Если вы ищете то, что уже искали ранее, нажмите стрелку в поле Find/ Найти и выберите элемент из списка.
- 3. Чтобы сузить поиск, укажите тип данных в поле Type/Тип.
- 4. Нажмите Go/Искать. Поиск проводится в папке My Documents и во вложенных в не папках.
- 5. В списке Results/Результаты нажмите на элемент который хотите открыть.

Чтобы найти данные, занимающие значительный объем памяти вашего КПК в поле Type/ Тип укажите Large than 64kb/Больше чем 64кв.

# Раздел 3 Использование вашего коммуникатора

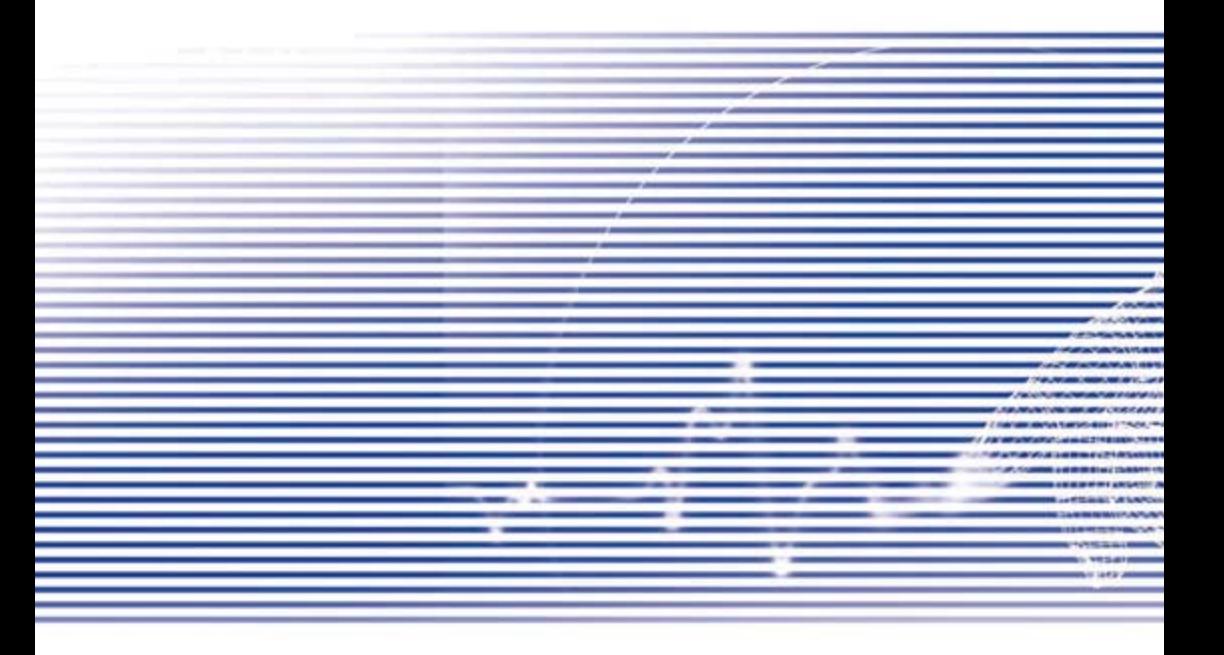

#### $3.1.$ О вашем коммуникаторе

При помощи вашего коммуникатора, как и с обычным сотовым телефоном, вы можете принимать звонки, отправлять и принимать SMS сообщения. Вы также можете делать заметки во время разговора, набирать номер непосредственно из Contacts/Контактов. легко перемешать контакты между SIM картой и оперативной памятью КПК.

#### Экран набора номера

Чтобы вызвать экран набора номера, нажмите Start (Пуск) / Phone (Телефон) или нажмите кнопку (Cal. Из этого экрана вы можете обратиться к Call History/Журналу, Speed dial/ Быстрому набору и Phone Setting/Настройкам телефона.

Доступна также следующая информация:

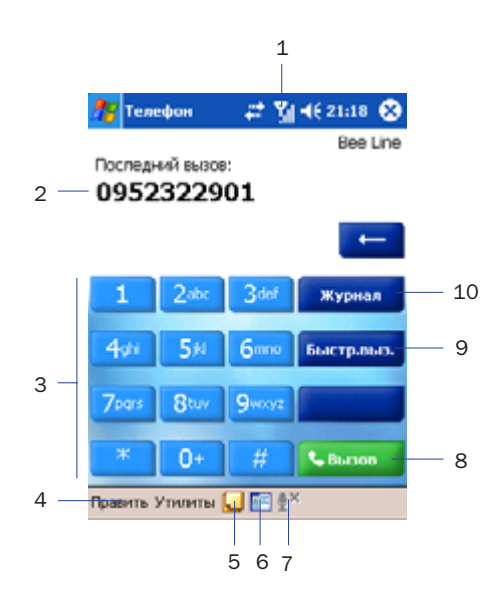

- 1. Уровень сигнала.
- 2. Имя контакта, номер которого вы набираете.
- 3. Телефонная клавиатура.
- 4. Команды очистить, скопировать или вставить номер.
- 5. Настройки телефона.
- 6. Создать заметку во время разговора.
- 7. Выбрать ваш контакт из списка контактов.
- 8. Закончить разговор.
- 9. Сохранить часто используемые номера.
- 10. Просмотреть историю принятых, на бранных и пропушен-HHY 3ROHKOR
## Джойстик и набор номера

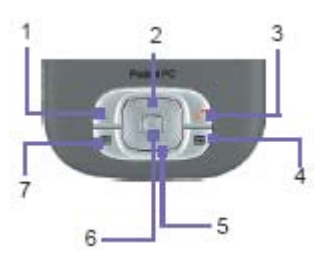

1. Экран набора номера: нажмите чтобы перейти в экран набора номера. Принять звонок: нажмите чтобы принять входящий звонок.

Громкая связь: во время разговора нажмите и удерживайте, чтобы включить или выключить громкую связь.

Позвонить: нажмите, чтобы набрать номер

- 2. Листать вверх: нажмите, чтобы перемешаться по списку вверх или перейти к Call History/Журналу.
- 3. Закончить разговор: нажмите для завершения разговора или для завершения GPRS соединения.
- 4. Call History/Журнал: после запуска экрана набора номера, нажмите для входа в Call History/Журнал
- 5. Листать вниз: нажмите, чтобы перемещаться по списку вниз
- 6. Кнопка действие: нажмите чтобы выбрать пунк меню или перейти к Speed Dial/ Быстрому набору
- 7. Speed Dial/Быстрый набор: после запуска экрана набора номера, нажмите для входа в Speed Dial/Быстрый набор

#### Ввод PIN кода

Большинство SIM карт защищены PIN-кодом (личным идентификационым номером). Он предоставляется вашим оператором и запрашивается при включении коммуникатора.

- $1.$ Введите PIN код назначенный вашим оператором.
- 2. Нажмите кнопку Enter/Ввод.

#### Проверка вашего подключения

По умолчанию, ваш коммуникатор автоматически соединяется с сетью вашего оператора после того как вы вставите SIM карту и введете PIN код. Значок порказывает, что вы подключены к сети оператора. Сигнал полной мощности обозначается так . С уменьшением мощности сигнала уменьшается число вертикальных полос, а отсутствие полос обозначает отсутствие сигнала.

Уведомление: Во многих странах согласно закону вы должны выключать ваш телефон на борту самолета. Выключение питания вашего коммуникатора не выключает функцию теле= фона. Вы должны включить режим Flight Mode/Режим полета, чтобы завершить соединение с беспроводной сетью.

#### Включение Flight Mode/Режима полета

Для отключения соединения с беспроводной сетью вы должны переключить телефон в Flight Mode/Режим полета. Для этого не нужно выключать коммуникатор.

- 1. Нажмите пером на значок и в строке навигации.
- 2. В появившемся окне нажмите Turn on flight mode/Включить режим полета.
- 3. Чтобы снова получать звонки нажмите Turn off flight mode/Выключить режим по= лета.

Вы можете использовать любые программы во время разговора. Чтобы быстро вернуть= ся к экрану набора номера, нажмите или нажмите Start/Пуск-Phone/Телефон.

#### Настройка громкости

- 1. Во время разговора, нажмите  $\blacktriangleleft$  или нажимайте кнопки громкости на боковой стороне вашего коммуникатора.
- 2. Вы можете выбрать на всплывающем меню для регулирования громкости звонка или  $\Box$  для регулирования громкости уведомлений и MP3.
- 3. Если вы выберете режим Vibro/Виброзвонок, то в панели навигации появится значок Ди
- 4. Для выключения звука выберите Off/Выключить.

Во время разговора вы регулируете громкость голоса абонента в динамике телефона. В другое время такая регулировка изменяет громкость звонка, уведомлений и MP3.

## 3.2. Звонок

Вы можете делать звонки из следующих приложений Dialer/Телефон, Contacts/Контакты, Speed dial/Быстрый набор , Call History/Журнал , SIM Manager/Диспетчер SIM.

#### Звонок из приложения Dialer/Телефон

Самый простой способ – использование клавиатуры приложения Телефон.

- 1. Нажмите чтобы вызвать экран приложения Телефон
- 2. Наберите номер на экранной клавиатуре, затем нажмите кнопку Talk/Вызов или кнопку .

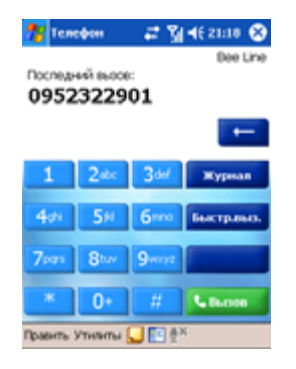

Если вы ошиблись при наборе номера, сотрите ошибочные цифры последовательно на= жимая на кнопку удаления символа. Либо сотрите весь номер командой меню Edit/Прав= ка=Clear/Очистить.

#### Звонок из приложения Контакты

Вы можете сделать звонок из приложения контакты следующими способами:

- Нажмите кнопку Контакты в левом нижнем углу коммуникатора.
- Найдите нужный контакт, а затем дважды нажмите кнопку (один раз чтобы выз= вать экран дозвона, и второй чтобы сделать звонок).

• Нажмите значок в нижней части экрана приложения Телефон. Это вызовет при= ложение Контакты. Выберите нужный контакт и затем дважды нажмите кнопку .

По умолчанию, после нажатия кнопки из Котактов берется номер, помеченный как рабочий. Вы можете изменить эту настройку для отображения номера мобильного телефона или адреса email.

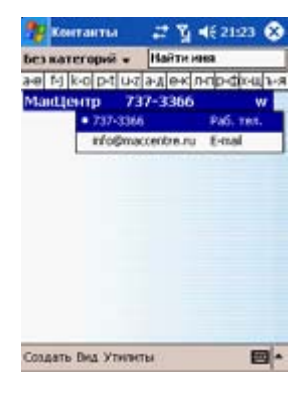

- В списке контактов нажмите символ W в правом столбце радом с контактом, который вы хотите настроить. Всплывающее меню покажет телефонные номера и адреса email, с точкой напрости номера по умолчанию.
- В этом меню выберите приоритетный номер. Если вы выбрали номер мобильного телефона вместо буквы W будет отображаться буква M.
- Приоритетный номер во всплывающем меню можно выбирать нажимая на джойтике кнопки влево и вправо.

#### Звонок из приложения Call History/Журнал

- 1. В экране телефона нажмите кнопку Call History/Журнал или нажмите кнопку Впра= во на джойстике.
- 2. Чтобы посмотреть информацию о звонках, нужно сначала выбрать категорию. Например, если нужный звонок находится в категории All calls/Всы вызовы, вы= берите эту категорию в выпадающем меню в левом верхнем углу экрана.
- 3. Используйте джойсик, чтобы выбрать нужный номер, а затем нажмите или зна= чок слева от нужного номера.

В приложении Call History есть следующие значки:

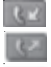

= входящие звонки,

- = исходящие,
- = пропущенные.

#### Звонок из приложения Speed Dial/Быстрый набор

Добавьте номера в Speed Dial/Быстрый набор, чтобы вызывать его в дальнейшем одним нажатием. Номер уже должен существовать в Контактах, чтобы его можно было добавить в Speed Dial/Быстрый набор.

- 1. На клавиатуре приложения Телефон, нажмите кнопку Speed dial/Быстрый набор и затем New/Новое.
- 2. Выберите нужный контакт.
- 3. В поле Location/Ячейка нажимая Вверх/Вниз выберите свободную позицию для сохранения номера быстрого набора. (Первая ячейка резервируется для голосо= вой почты)

Сохранив позицию номера в списке Speed dial/Быстрый набор, вы можете набрать но= мер нажав и удерживая перо на номере этой позиции. По умолчанию в поле Location/ Ячейка вам будет предложена следующая доступная позиция. Если вы поместите номер на занятую позицию, новый номер заменит предыдущий.

Чтобы создать номер быстрого набора из Контактов, нажмите и удерживайте перо на имени контакта, из всплывающего меню выберите Add to Speed Dial/Добавить в быстрый набор, используйте кнопки Вверх=Вниз для выбора доступной ячейки.

Для удаления номера из быстрого набора, откройте список быстрого набора, нажмите и удерживайте перо на имени контакта в поле справа от назначенного номера, а затем нажмите Delete/Удалить.

#### Проверка Voice Mail/Голосовой почты

По умолчанию, первая ячейка быстрого набора является ящиком голосовой почты. Пос= ле установки SIM карты, коммуникатор автоматически определит номер голосовой почты вашего провайдера и установит его.

На экране набора номера, нажмите кнопку Speed Dial/Быстр. Набор или нажмите кнопку Влево на джойстике, нажмите кнопку с цифрой 1 и затем нажмите .

#### Звонок из приложения SIM manager/Диспечтчер SIM

SIM manager/Диспечтчер SIM позволяет вам просматривать содержимое SIM карты, перемещать данные в Контакты коммуникатора, делать звонки используя данные SIM карты.

- Нажмите Start/Пуск Programs/Программы SIM manager/Диспечтчер SIM. 1. Подождите окончания загрузки данных SIM карты.
- 2. Нажмите и удерживайте перо на нужном имени или номере телефона, и затем выберите команду Call/Вызов из всплывающего меню.

#### $3.3<sub>1</sub>$ Smart Dialing/Умный набор

Это приложение облегчит вам набор номера на коммуникаторе. Smart Dialing/Умный набор ищет номера телефонов на SIM карте, в Contacts/Контактах и в Call History/Журнале. Как только вы начинаете вводить номер, эта программа начинает искать совпадения, и перечисляет их в окне в левой верхней области экрана. Поддерживается как портретная так и альбомная ориентация экрана.

## Запуск Smart Dialing/Умного набора

Smart Dialing/Умный набор запускается автоматически при наборе номера в программе Телефон. Нажмите первую цифру номера телефона, окно Smart Dialing/Умного набора появится в левой верхней части экрана.

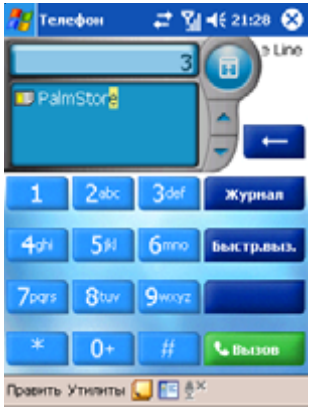

#### Как это работает?

Smart Dialing/Умный набор начинает искать номера, которые соответствуют последовательности цифр введенных к настоящему времени. Соответствие ищется и согласно цифре и согласно символу нажатой на телефонной клавиатуре кнопке.

Каждый раз, когда вы нажимаете или удаляете цифру, поиск возобновляется, и выводится новый результат. Список состоит из телефонов и/или имен контак-**TOR** 

#### Звонки и отправка текстового сообщения

Чтобы просмотреть результат после того, как вы нажали несколько цифр:

- нажмите на кнопки вверх или вниз, расположенные в правой части списка ре= зультатов поиска
- или нажмите кнопки вверх и вниз на джостике

Выбранный контакт подсвечивается.

Чтобы увидеть больше подходящих контактов нажмите .

Чтобы использовать выбранный контакт:

- нажмите кнопку Talk/Вызов на экране
- или нажмите кнопку Вызов на устройстве.

Если справа от номера контакта нарисован треугольник, этот контакт имеет более чем один номер телефона. Чтобы использовать другой номер телефона данного контакта:

- нажмите и удерживайте перо на выбранном контакте, из всплывающего меню выберите нужный номер телефона.
- или нажимайте кнопки влево и вправо на джойстике, чтобы выбрать нужный но= мер, затем нажмите кнопку Talk/вызов на экране или кнопку Вызов на КПК.

Чтобы отправить выбранному абоненту текстовое сообщение, нажмите и удерживайте перо на выбранном контакте, из всплывающего меню выберите команду Send Text Message.

Чтобы просмотреть или отредактировать подробную информацию о выбранном контакте (только контакты из приложения Contacts/Контакты):

- нажмите и удерживайте перо на выбранном контакте, для вызова всплывающего меню, затем выберите контакт.
- или нажмите кнопку Действие.

#### Опции Smart Dialing/Умный набора

Эта функция позволяет вам выбирать различные опции умного набора. Для входа в экран опций из приложения Телефон нажмите Tools/Сервис – Smart Dialing Options/Опции быстрого набора.

Наже приводится список опций:

Enable Smart Dialing/Использовать умный набор – отметьте этот пункт чтобы ав= томатически включать Умный набор при каждом наборе номера.

Enable/Использовать drag-scroll - включение прокрутки списка номеров при помоши пера

Enable double-click for dialing/Двойной шелчок для набора - Отметьте этот пункт. чтобы при двойном касании номера из списка начинался его набор.

Display numbers in standard format/отображать номера в стандартном формате номера будут отображаться с использованием стандартных символов. типа дефиса, круглых скобок и пробелов.

Scroll unit/Листать - выберите режим прокрутки по одной строке, половине страницы или по одной странице. Эта опция затрагивает только кнопки **меняя.** 

#### $34$ Прием звонков

#### Ответ на входящий звонок

При входящем вызове появляется сообщение, предлагающее вам либо ответить либо OTKUOHNTH BH3OB

- 1. Для ответа нажмите Answer/Ответ или нажмите
- 2. Чтобы отклонить вызов нажмите lgnore или нажмите кнопку (С). Это действие может перенаправить звонок на вашу голосовую почту, в зависимости от вашего сотового оператора.

#### Окончание разговора

Для окончания разговора вы можете нажать кнопку (С) или нажать копку End/Отбой на экране приложения Телефон.

#### $3.5<sub>1</sub>$ Во время разговора

#### Перевод звонка в режим ожидания

Во время разговора коммуникатор уведомляет вас о получении другого входящего вызова и предлагает принять или отклонить его. Если вы принимаете второй вызов вам может понадобиться возможность переключаться между двумя вызовами или организовать конференцию - одновременный разговор трех абонентов.

1. Нажмите Answer/Ответ, чтобы принять второй звонок и перевести первый в режим ожидания.

2. Чтобы закончить второй разговор и вернуться к первому нажмите End/Отбой или нажмите кнопку .

#### Переключение между вызовами

Для переключения между двумя активными вызовами нажимайте кнопку Swap.

#### Организация конференции

- 1. Переведите звонок в режим ожидания, наберите второй номер и дождитесь отве= та абонента. Или, находясь в процессе разговора, примите второй звонок.
- 2. В появившемся окне нажмите кнопку Conference.
- 3. В случае успешного подключения режима конференции в верхней части экрана появится слово Conference.
- 4. Что подключить новых абонентов к конференции, нажмите Hold, введите номер абонента и нажмите Resume для продолжения.

#### Создание заметок во время разговора

Независимо от того, из какого приложения вы делаете звонок, во время разговора вы можете делать заметки. После окончания заметки, она будет сохранена как вложение к вашему звонку в одной из папок Call History/Журнала.

Написание заметки:

- 1. Во время разговора нажмите на значок в нижней части экрана.
- 2. Используя любой из методов ввода, создайте заметку и затем нажмите ОК Вы можете закончить создание Вашей заметки во время или по окончании звонка.

Просмотр заметки:

- 1 В списке Call History/Журнала нажмите и удержите перо на нужном номере, за= тем выберите View Note/Просмотр заметки во всплывающем меню. Значок указывает, что для данного вызова сделана заметка.
- 2 Или войдите в программу Notes/3аметки и затем коснитесь имени файла в спис= ке. (Для получения дополнительной информации см. Главу 2).

#### Включение громкой связи

Ваш коммуникатор имеет функцию громкой связи, позволяющую Вам говорить со сво= бодными руками, а другим людям = слышать разговор.

- 1 . Дождитесь, когда телефон зазвонит.
- 2. Удерживайте , пока не включится громкая связь и в строке состояния не появится соответствующий значок.
- 3. Чтобы выключить громкую связь, нажмите и удерживайте снова ПРЕДУПРЕЖДЕНИЕ: Чтобы избежать повреждения слуха, не оставляйте коммуникатор на режиме громкой связи и не держите его около уха.

#### Отключение микрофона

Вы можете отключить ваш микрофон во время разговора, так что Вы будете слышать або= нента, а он Вас = нет. Чтобы отключить или включить микрофон, нажмите И1 на экране Телефона.

## 3.6 Contacts/Контакты

Контакты могут быть импортированы следующими способами:

- Из Вашей SIM-карты: Используйте SIM-карту на коммуникаторе и другом устройстве; при использовании другого устройства Вы можете создавать контакты на SIM-карте.
- Из Вашего Call History/Журнала: новые контактные номера могут быть найдены во входящих и пропущенных вызовах.

Для чего импортировать контакты?

- Резервное хранение номеров из SIM-карты в коммуникаторе.
- При установке номеров быстрого набора номера должны принадлежать контактам из программы Контакты, а не SIM=карте.
- Информация в Контактах более подробная.
- При использовании Photo Contacts/Фотоконтактов данные контактов полностью соответствуют программе Контакты.

## SIM Manager/Диспетчер SIM

Создание контакта на SIM=карте:

- 1. Чтобы открыть SIM Manager/Диспетчер SIM, выберите Start/Пуск = Programs/Про= граммы – SIM Manager/Диспетчер SIM Подождите, пока загрузится содержимое Вашей SIM=карты.
- 2. После того, как содержимое SIM=карты загрузилось, нажмите NEW/Новое.
- 3. Заполните поля Name/Имя и Phone/Телефон, нажмите Add/Добавить.

Передача контактов из SIM=карты в Контакты:

В SIM Maneger/Диспетчере SIM нажмите Tools/Сервис – Select All/Выделить все – Save to Contacts/Сохранить в Контактах. Нажмите и удерживайте центр джой= стика, если Вы уже выбрали контакт, или нажмите и удерживайте перо на контак= те из списка. Выберите Save to Contacts/Сохранить в Контактах из всплывающе= го меню.

#### Сохранение Ваших собственных номеров

Вы можете сохранить Ваши личные номера телефонов в специальном экране SIM Manager/Диспетчера SIM.

- 1. Нажмите Start/Пуск=Programs/Программы SIM Manager/Диспетчер SIM = Tools/ Сервис – List of Own Numbers/Список собственных номеров.
- 2. Добавьте номер и нажмите ОК.

## Call History/Журнал

Коснитесь кнопки Журнал в экране телефона, чтобы просмотреть хронологию звонков.

Добавление номера телефона из Call History/Журнала в Контакты:

- 1. Найдите номер, который Вы хотите добавить.
- 2. Удерживайте перо на номере или удерживайте центральную кнопку джойстика. Выберите Save to contacts/Сохранить в Контактах во всплывающем меню.
- 3. В экране Save to contacts/Сохранить в Контактах введите дополнительную инфор= мацию о контакте и нажмите центр джойстика или нажмите ОК.

После создания контакта информация о звонке в Call History/Журнале будет автомати= чески исправлена и показана в виде имени, а не номером телефона.

#### Просмотр информации о звонке

Нажмите в левом верхнем углу экрана и затем выберите категорию из выпадающего меню. Звонки подразделяются на следующие типы:

- All Calls/Все звонки: Показать все звонки в хронологическом порядке.
- Missed/Пропущенные  $\blacksquare$ : Показать звонки, на которые Вы не ответили.
- Outgoing/Исходящие **Default**: Показать звонки, сделанные с этого коммуникатора.
- Incoming/Входящие  $\cdots$ : Показать звонки, на которые Вы отвечали.
- Ву Caller/По абоненту: Сгруппировать звонки по абоненту в алфавитном порядке.

#### Определение длительности звонка

Откройте Call History /Журнал, найдите звонок, и коснитесь времени звонка один раз.

Удаление определенных звонков:

Удерживайте перо на звонке. Выберите Delete/Удалить во всплывающем меню.

Удаление всех звонков:

Нажмите Tools/Сервис – Delete All Calls/Удалить все вызовы.

Ограничение размера Call History/Журнала:

Нажмите кнопку Журнал = Tools/Сервис – Call Timers/Таймеры вызовов, затем коснитесь поля под Delete call history items older than/Удалить вызовы старее чем. В меню выберите период времени, затем нажмите ОК.

## 3.7 Photo Cantacts/Фотоконтакты

Photo contacts/Фотоконтакты делают коммуникатор более интересным и практичным. Они позволяют привязывать к контактам обычные или анимированные фотографии. Когда человек, для которого Вы предварительно назначили фотографию в Photo contacts/Фо= токонтактах, звонит Вам, эта фотография появится на экране приема входящего звонка Вашего коммуникатора. Используйте богатый набор функций, чтобы отображать фото= графии в нужном размере, позиции, и анимированном шаблоне.

#### Создание нового фотоконтакта:

- 1. Выберите Start/Пуск = Programs/Программы = Photo contacts /Фотоконтакты.
- 2. Выберите контакт из списка или создайте новый: Edit/Изменить = New/Новый. Photo contacts /Фотоконтакты здесь полностью аналогичны Contacts/Контактам.
- 3. Выберите Edit/Изменить Assign Photo/Привязать фото...
- 4. Коснитесь поля Туре/Тип, чтобы выбрать тип файлов, которые будут отображать= ся в списке ниже, то есть JPEG, ВМР, GIF или «Все». В поле Find in/Найти выберите местоположение файла. Вы можете использовать файлы JPEG, ВМР, GIF
- 5. Коснитесь файла картинки, затем ОК, затем снова ОК, пока не вернетесь к экра= ну Photo contacts/Фотоконтактов. Вы увидите фотографию внизу экрана.

#### Настройка просмотра:

В шаге 5 выше, после того, как Вы коснулись ОК в первый раз, как только Вы достигнете экрана параметров настройки экрана и предварительного просмотра, Вы можете:

- Добавить дополнителыный стиль при назначении шаблона на фотографию. Не= сколько типовых шаблонов Photo contacts/Фотоконтактов (анимированные гра= фические шаблоны, которые служат виньетками для Ваших фотографий) находятся в локальной памяти Вашего коммуникатора в папке \My Documents\Templates
- Выбрать, как фотография должна располагаться в окне.
- Увеличить фотографию, если она меньше окна.
- Выбрать размер и положение фотографии.
- Предварительно просмотреть изменения кнопкой PreviewПросмотр.

#### Значки панели инструментов

Панель инструментов предоставляет удобный путь для вызова часто используемых ко= манд. Функции значков на панели инструментов, слева направо:

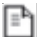

Создать новый Контакт (то же, что и пункт New/Новый в меню Edit/Изменить).

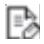

Изменить данные для выбранного Контакта (то же, что и пункт Edit/Изменить в меню Edit/Изменить).

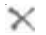

Удалить выбранный Контакт (то же, что и пункт Delete/Удалить в меню Edit/Изме= нить).

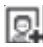

Привязать фото к Контакту (то же, что и пункт Assign Photo/Привязать фото в меню Edit/Изменить).

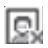

Отменить привязку фото (то же, что и пункт Unassign Photo/Отменить привязку фото в меню Edit/Изменить).

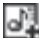

Привязать мелодию звонка к Контакту (то же, что и пункт Assign Ringtone/Привя= зать мелодию звонка в меню Edit/Изменить).

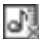

Отменить привязку мелодии (то же, что и пункт Unassign Ringtone /Отменить при= вязку мелодии в меню Edit/Изменить).

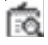

Просмотреть текущую привязку фотографии/шаблона (то же, что и пункт Preview/ Просмотр в меню View/Вид).

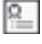

Вызвать «Детализированный вид» текущей записи (то же, что и пункт Properties/ Свойства в меню View/Вид).

#### Привязка фото из камеры:

- 1. Нажмите Start/Пуск = Programs/Программы Photo Contacts/Фотоконтакты.
- 2. Выберите контакт из списка или создайте новый: Edit/Изменить New/Новый. Photo Contacts/Фотоконтакты здесь полностью аналогичны Contacts/Контактам.
- 3. Выберите Edit/Изменить, затем Assign Photo from Camera/Привязать фото из Ка= меры.
- 4. После того, как Вы сделаете снимок, Вы будете возвращены к экрану настройки просмотра.

#### Отмена привязки фотографии:

- 1. Нажмите Start/Пуск = Programs/Программы Photo Contacts/Фотоконтакгы.
- 2. Выберите существующий контакт, который Вы хотите удалить.
- 3. Нажмите Edit/Изменить Unassign Photo/Отменить привязку фото. Нажмите Yes/ Да во всплывающем окне.

#### Просмотр контактов по фотографиям:

- 1. Нажмите Start/Пуск Programs/Программы Photo Contacts/Фотоконтакгы.
- 2. Коснитесь значка Dialer View/Фотографии. Или выберите меню View/Вид Photo Dialer View/Фотографии.

В режиме Photo Dialer View/Фотографии, меню View/Вид содержит три дополнительных команды, которые позволяют Вам определять размер эскизов: Large Thumbnails/Боль= шой эскиз, Normal Thumbnails/Норм. эскиз и Small Thumbnails/Мал. эскиз. Вы можете войти в детализированный вид Фотоконтакта, используя любой из следующих методов:

- Выберите нужный контакт = Properties/Свойства... в меню View/Вид.
- Выберите нужный контакт = значок Properties/Свойства на панели инструментов. Выберите нужный контакт = кнопка Действие на Вашем коммуникаторе.
- Дважды коснитесь Контакта.

#### Отключение показа фотографий во время входящих звонков:

- 1. Нажмите Start/Пуск ProgramsПрограммы Photo Contacts/Фотоконтакты.
- 2. Выберите Tools/Сервис = Options/Опции. Отключите опцию Display Photo during incoming or waiting call/Отображать фото при входящих и ждущих звонках. (Тем не менее фотоконтакты будет отображаться в списке Контактов).

#### Управление группами контактов

Вы можете создать группу, переименовать, удалить, назначить и отменить привязку фо= тографии к группе, нажав Tools/Сервис – Manage Group/Управление Группой.

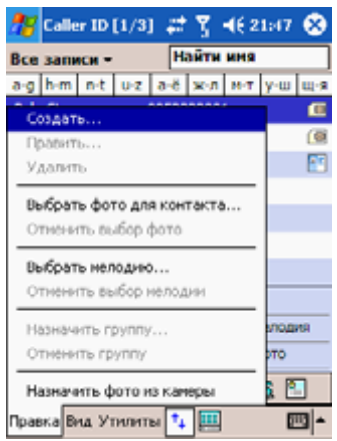

Чтобы добавить контакт в группу:

- 1. Нажмите Start/Пуск = Programs/Программы Photo Contacts/Фотоконтакгы.
- 2. Выберите контакт из списка или создайте новый: Edit/Изменить = New/Новый. Контакты здесь полностью аналогичны Contacts/Контактам.
- 3. Нажмите Edit/Изменить Assign Group/Привязать группу.
- 4. Выберите группу из списка и нажмите ОК.

Для отмены привязки выберите Unassign Group/Отменить привязку группы в меню Edit/ Изменить.

#### Показ только имен контактов

Если выбрать Show Contacts Names Only/Показ. только имена Контактов в меню View/ Вид, в списке будут только имена Контактов (никаких номеров телефонов или других дан= ных). Тем не менее, Фотоконтакт (если есть) будет отображаться.

#### Установка фото по умолчанию

Экран Set Default Photo/Установить фото по умолч. позволяет привязывать, отменять при= вязку и просматривать Фотоконтакты по умолчанию для следующих трех ситуаций:

#### Unknown photo/ Фото Неизвестные

Эта фотография показывается, если номер телефона входящего звонка не известен Ва= шему коммуникатору, потому что номер телефона не был передан. Такое происходит, когда звонящий запрещает передачу своего номера абоненту.

Not found/ Фото Не найденные

Эта опция в экране Set Default Photo/Установить фото по умолч. позволяет назначать Фотоконтакт на входящий звонок с номера, который не числится в контактах.

#### Default Photo/ Фотография по умолчанию

Эта фотография показывается, когда номер входящего звонка найден в Ваших контак= тах, но к нему или к его группе пока не привязана фотография.

- 1. Чтобы выбрать фото по умолчанию, нажмите Tools/Сервис Set Default Photos/ Установить фото по умолч.
- 2. Отметьте одну из категорий и нажмите Assign/Привязать.
- 3. Выберите фото и настройте параметры его отображения.

#### Привязка мелодии звонка

Эта функция позволяет Вам привязывать мелодии звонка к Контактам или записям теле= сронной книги на SIM=карте.

- 1. Нажмите Start/Пуск Programs/Программы Photo Contacts/Фотоконтакты.
- 2. Выберите контакт из списка или создайте новый: Edit/Изменить = New/Новый.
- 3. Выберите Edit/Изменить Assign Ring tone/Привязать мелодию звонка, или кос= нитесь значка Привязать Мелодию звонка в инструментальной панели.
- 4. Коснитесь Find/Найти, чтобы получить список всех звуковых файлов.
- 5. Выберите звуковой файл, и коснитесь ОК, чтобы назначить мелодию звонка к выб= ранному контакту.

#### Отмена привязки мелодии звонка:

- 1. Нажмите Start/Пуск Programs/Программы Photo Contacts/Фотоконтакгы.
- 2. Выберите существующий контакт, для которого Вы хотите отменить привязку мелодии.

3. Коснитесь Edit/Изменить – Unassign Ring tone/Отменить привязку мелодии, или коснитесь значка Отменить привязку мелодии в инструментальной панели.

#### Предварительный просмотр

Эта функция позволяет Вам просмотреть Фотоконтакт и прослушать мелодию звонка, которые Вы привязали к контакту.

- 1. Нажмите View/Вид Preview/Просмотр, или коснитесь значка Просмотр в инст= рументальной панели.
- 2. Выберите View/Вид Play Ring tone during Preview/Проигр. Звонок при просмотре, чтобы проигрывать при просмотре контакта мелодию звонка, привязанную к нему.

## 3.8. Дополнительная информация по набору номера

#### Экстренный вызов

Введите международный экстренный телефон 112, затем нажмите кнопку Вызов, или .

В Вашу SIM=карту могут быть включены дополнительные экстренные телефоны. Свяжи= тесь с Вашим оператором для получения дополнительной инсрормации.

#### Международный звонок:

- 1. Нажмите и удерживайте перо на кнопке 0, пока не появится знак +. Знак + заме= няет международный префикс страны, откуда Вы звоните.
- 2. Введите полный номер телефона, на который Вы хотите позвонить. Он включает в себя код страны, код города (без начального нуля) и номер телефона.
- 3. Нажмите кнопку Вызов или .

#### Набор инструментов SIM+карты

Эта функция позволяет Вам обращаться ко многим информационным службам, предос= тавленным Вашим оператором.

- 1. Коснитесь Start/Пуск Programs/Программы = STK.
- 2. Список служб, предоставленных вашим оператором, должен появиться на стра= нице.
- 3. Чтобы обратиться к службе, коснитесь любого пункта в списке.

Убедитесь, что SIM=карта установлена в коммуникатор.

## 3.9. Зашита Вашего коммуникатора

Вы можете настроить уровень защищенности Вашего коммуникатора, установив блокировку кнопок устройства, всего устройства и/или SIM-карты.

#### Блокировка кнопок устройства

Блокировка кнопок устройства отключает возможность их срабатывания при выключенном устройстве. Это полезная функция, если, например. Ваш коммуникатор выключен и находится в кармане, и Вы хотите предотвратить случайные нажатия на кнопки.

- 1. Коснитесь Start/Пуск Settings/Настройки вкладка System/Система Button Lock/Блокировка кнопок.
- 2. Выберите Lock all buttons except Power buton/Заблокировать все кнопки кроме кнопки Вкл.
- 3. Чтобы разблокировать кнопки устройства, коснитесь Do not lock buttons/He блокировать кнопки.

#### Блокировка Вашего коммуникатора

Блокировка Вашего коммуникатора предотвращает доступ к личным данным. Если Вы включили эту функцию. Ваш коммуникатор автоматически заблокируется после указанного времени бездеятельности. Появится экран, требующий ввода "пароля блокировки" для разблокирования Вашего коммуникатора.

- 1. Коснитесь Start/Пуск Settings/Настройки Personal/Личное Password/Пароль.
- 2. Чтобы включить эту функцию, выберите, как долго ваше мобильное устройство должно быть выключенным прежде, чем будет запрошен пароль для использования устройства, и коснитесь Prompt if device unused for/Запрашивать, если устрво не исп-ся.
- 3. Выбрать тип пароля, который Вы хотели бы использовать: Simple 4 digit/Простой из 4 цифр или Strong alphanumeric/Сложный из букв и цифр. Сложный пароль лолжен иметь по крайней мере 7 символов, которые являются комбинацией символов верхнего и нижнего регистра, цифр и пунктуации.
- 4. Введите пароль и, в случае необходимости, введите его еще раз.

Примечание: Чтобы разблокировать Ваш коммуникатор, отключите Prompt if device unused for/Запрашивать, если устр-во не исп-ся.

#### Блокировка SIM+карты

Вы можете защитить Ваш коммуникатор от несанкционированного использования, за= дав PIN=код. Ваш первый PIN=код назначается Вашим оператором.

- 1. В экране Телефона, коснитесь Tools/Сервис = Options/Опции = вкладка Phone/Те= лефон.
- 2. Выберите Require PIN when phone is used/Требовать PIN, когда устр-во используется.
- 3. Чтобы изменить PIN=код, коснитесь Change PIN/Изменить PIN.

# Раздел 4 Синхронизация информации

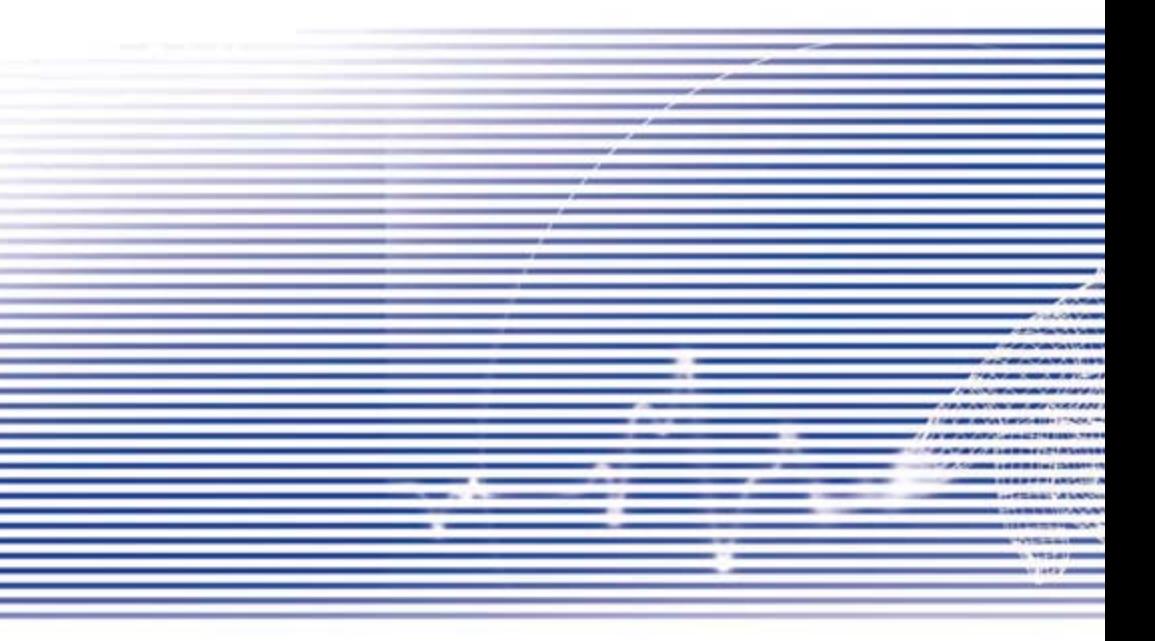

## 4.1. Использование ActiveSync

Используя ActiveSync, установленный на ПК и коммуникаторе, Вы можете передавать данные между коммуникатором и ПК или сервером. Этот процесс называется синхронизацией. Чтобы синхронизировать коммуникатор с ПК, вы должны установить на ПК ActiveSync. Используя ActiveSync, Вы можете:

- $\bullet$ Синхронизировать информацию на Вашем коммуникаторе и ПК или сервере, так что Вы везде будете иметь самую свежую информацию.
- $\bullet$ Изменить параметры и график синхронизации.
- Перемещать файлы между коммуникатором и ПК.  $\bullet$
- $\bullet$ Резервировать и восстанавливать информацию, храняшуюся на коммуникаторе.
- $\bullet$ Устанавливать и удалять с коммуникатора программы.

По умолчанию программа ActiveSync не синхронизирует автоматически все типы информации. Вы можете изменить настройки ActiveSync таким образом, чтобы происходила синхронизация и специфических типов информации.

Вы можете синхронизировать информацию на Вашем коммуникаторе и Microsoft Exchange Server, если в Вашей компании он используется.

#### Установка ActiveSvnc

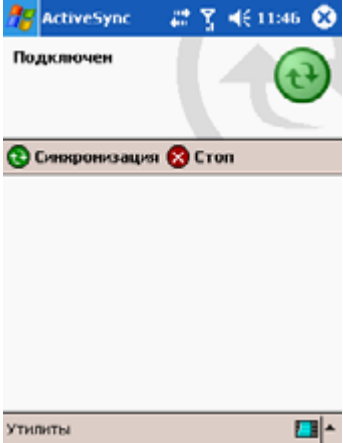

Перед тем как начать синхронизацию, установите ActiveSvnc на Ваш компьютер, используя дополнительный компакт-диск. На Ваш коммуникатор ActiveSync уже установлен. Как только Вы установите ActiveSync на Ваш компьютер. ActiveSync предложит Вам установить партнерство с коммуникатором посредством кабеля, крэдла, ИК-порта или **Rluetooth** 

#### Полключение к ПК через кабель или крэлл

Пожалуйста, обратитесь к Quick Start Guide для информации об установке ActiveSync.

- 1. Чтобы запустить синхронизацию, соедините Ваш коммуникатор и РС посредством кабеля или крэдла.
- 2. Ваша первая синхронизация начнется автоматически, как только закончится работа мастера установки. После первой синхронизации Вы увидите, что Ваша информация из Outlook появилась на коммуникаторе.
- 3. Чтобы отключиться, извлеките коммуникатор из крэдла или отключите кабель.

#### Подключение к ПК через ИК порт

Вы можете использовать ИК порт для быстрого прямого соединения между коммуникатором и другим устройством с ИК портом или ПК. При создании партнерства. Вы должны подсоединиться к устройству при помощи ИК порта, кабеля или крэдла.

- 1. Настройте инфракрасное соединение (Установите и настройте ИК порт на Вашем ПК в соответствии с инструкциями производителя)
- 2. Включите ИК порт на Вашем ПК: в меню File программы ActiveSvnc нажмите Connection Setings. B списке меню Allow serial cable or infrared connection to this COM port выберите Infrared port((IR).
- 3. Расположите ИК порты Вашего ПК и коммуникатора таким образом, чтобы между ними не было препятствий.
- 4. На коммуникаторе выберите Start/Пуск ActiveSync Tools/Сервис Connect via IR/ Соелинить через ИК

## 4.2 Синхронизация информации

По умолчанию программа ActiveSync не синхронизирует автоматически все типы информации программы Outlook. Вы можете изменить настройки ActiveSync таким образом, чтобы происходила синхронизация и специфических типов информации.

#### Синхронизация элвктронных писем

Электронные письма могут синхронизироваться во время общей синхронизации. Для этого необходимо разрешить синхронизацию Inbox/Входящие (Messaging/Сообщения) в ActiveSync. Информацию об этом Вы найдете в помощи ActiveSync на компьютере.

При синхронизации:

- $\bullet$ Сообщения копируются из почтовых директорий Exchange или Outlook на Вашем настольном компьютере в директорию Inbox/Входящие на Вашем КПК. По умолчанию. Вы будете получать сообщения не более чем трехдневной давности, объемом не более 100 строк (более длинные письма будут усекаться), а прикрепленные файлы будут иметь размер не более 100 Кб.
- Письма из папки Outbox/Исходящие на Вашем КПК переносятся в Exchange или  $\bullet$ Outlook на Вашем настольном компьютере, а затем отправляются при помощи этих программ.
- Сообщения на обоих компьютерах связаны. Когда Вы удаляете сообщение на КПК.  $\bullet$ то при ближайшем сеансе связи оно удаляется и на Вашем ПК.
- $\bullet$ Письма в поллапках лолжны быть вылелены в ActiveSync лля перелачи.

Для получения дополнительной информации о настройках синхронизации почты в Outlook см. ActiveSvnc Help и Connections He1p на Вашем ПК. Текстовые сообщения (SMS) и мультимедийные сообщения (MMS) не могут быть получены при синхронизации. Они посылаются на Ваш коммуникатор Вашим оператором.

#### Синхронизация Календаря

- $\bullet$ Элементы приложения Календарь на Вашем коммуникаторе могут быть синхронизированы с элементами Календаря на Вашем ПК или на Microsoft Exchange Server. Вы можете синхронизировать информацию непосредственно с Exchange Server Вашей компании при условии. что Ваша компания использует MS Mobile Information Server 2002 или более позднюю версию. Синхронизация Календаря автоматически выбрана в ActiveSvnc.
- $\bullet$ Элементы приложения Календарь, созданные на одном компьютере, копируются на другой при синхронизации. Рукописные заметки сохраняются как метафайлы (картинки).

#### Синхронизация Контактов

- $\bullet$ Элементы приложения Контакты на Вашем коммуникаторе могут быть синхронизированы с контактами Outlook на Вашем ПК или на MS Mobile Information Server 2002 или более поздней версии
- $\bullet$ Новые элементы, созданные на одном компьютере, при синхронизации будут скопированы на второй. Рукописные заметки и рисунки сохранятся при синхронизации с Вашим компьютером и будут удалены при синхронизации с сервером. За дополнительной информацией обращайтесь к справке ActiveSync на Вашем ПК

#### Синхронизация Задач

- Элементы приложения Задачи на коммуникаторе могут быть синхронизированы с задачами Outlook на ПК.
- Новые элементы, созданные на одном компьютере, при синхронизации будут ско= пированы на второй. Рукописные заметки сохраняются как метафайлы. За до= полнительной информацией обращайтесь к справке ActiveSync на ПК

#### Синхронизация Заметок

Заметки могут быть синхронизированы между Вашим ПК и коммуникатором через синхронизацию заметок или синхронизацию файлов. Синхронизация Заметок синхронизиру= ет заметки на Вашем коммуникаторе с заметками Outlook на Вашем ПК. Синхронизация файлов синхронизирует все заметки на Вашем коммуникаторе с папкой My Documents на Вашем ПК.

Чтобы синхронизировать Ваши заметки через синхронизацию заметок, сначала выбери= те тип информации Заметки для синхронизации в ActiveSync. При следующей синхрони= зации все заметки в папке My Documents и ее подпапках на Вашем коммуникаторе по= явятся в заметках Outlook на вашем ПК. Заметки, которые содержат только текст, появятся как обычные заметки в Outlook на Вашем ПК, в то время как заметки, содержащие рукописный текст или рисунки, появятся в формате устройства. Кроме того, все заметки в группе Заметки в Outlook на ПК появятся в Заметках на устройстве.

Чтобы синхронизировать Ваши заметки как файлы, включите в ActiveSync тип информа= ции для синхронизации Файлы и отключите тип информации Заметки. Если Вы выберите Файлы, на Вашем настольном компьютере будет создана папка My Documents. Будут син= хронизированы все .pwi файлы, помещенные в папку My Documents на Вашем коммуни= каторе, и все .doc файлы, помещенные в папку My Documents. Защищенные паролем файлы не могут быть синхронизированы. Во время синхронизации ActiveSync конверти= рует документы. Для получения дополнительной информации по синхронизации или кон= вертировании файлов см. справку ActiveSync на ПК.

Примечание: Если Вы удалите или измените заметку на Вашем ПК или на устройстве, она будет изменена или удалена при следующей синхронизации.

Если Вы синхронизировали Ваши заметки, используя синхронизацию файлов, и затем решили использовать синхронизацию заметок, то все Ваши заметки будут синхронизиро= ваны с Outlook на Вашем ПК и больше не будут сохраняться в папке My Documents

## 4.3. ИК- и Bluetooth-соединения

#### ИК-соелинение

Вы можете использовать инфракрасный (ИК) порт для обмена информацией с другими мобильными устройствами. Если на Вашем ПК есть ИК-порт. Вы можете перемешать информацию и файлы между коммуникатором и настольным компьютером. На Вашем коммуникаторе нажмите Start/Пуск - Settings/Настройки - вкладка Connections/Соединение - Beam/Сигнал.

По умолчанию Ваш коммуникатор определяет входящие ИК- и Bluetooth-сигналы и предлагает Вам принять их. Если Вы не хотите, чтобы Ваш коммуникатор определял или принимал сигналы Вам необходимо снять галочку у пункта меню Receive all incoming beams/ Получать все входящие.

Примечание: Если кто-либо пытается послать Вам инфракрасный сигнал с устаревшей молели устройства Вы можете не получить его. В таком случае, нажмите на Receive an infrared beam/Получить ИК сигнал внизу экрана Beam/Сигнал.

#### **Bluetooth**

- 1. Убедитесь, что Ваш коммуникатор настроен для принятия входящих сигналов
- 2. Убедитесь, что Ваш коммуникатор включен, доступен и находится не далее чем в 10 метрах от другого устройства, передающего информацию.
- 3. При запросе на принятие входящего сигнала нажмите Yes/Да.

Для получения дополнительной информации о Bluetooth и его настройках см. Главу 6.

## 4.4 Ошибки ActiveSync

Если ActiveSync не может успешно синхронизировать Вашу информацию, на коммуникаторе отображаются ошибки.

#### Информация об ошибках

Нажмите кнопку Действие при появлении текста ошибки. ActiveSync отобразит дополнительную информацию о произошедшей ошибке.

Некоторые ошибки могут помешать автоматической синхронизации. Если Вы обнаружили, что автоматическая синхронизация по расписанию не была успешно завершена, попробуйте провести синхронизацию вручную. Для дополнительной информации обратитесь к справке ActiveSync на Вашем ПК.

# Раздел 5 Настройки Вашего коммуникатора

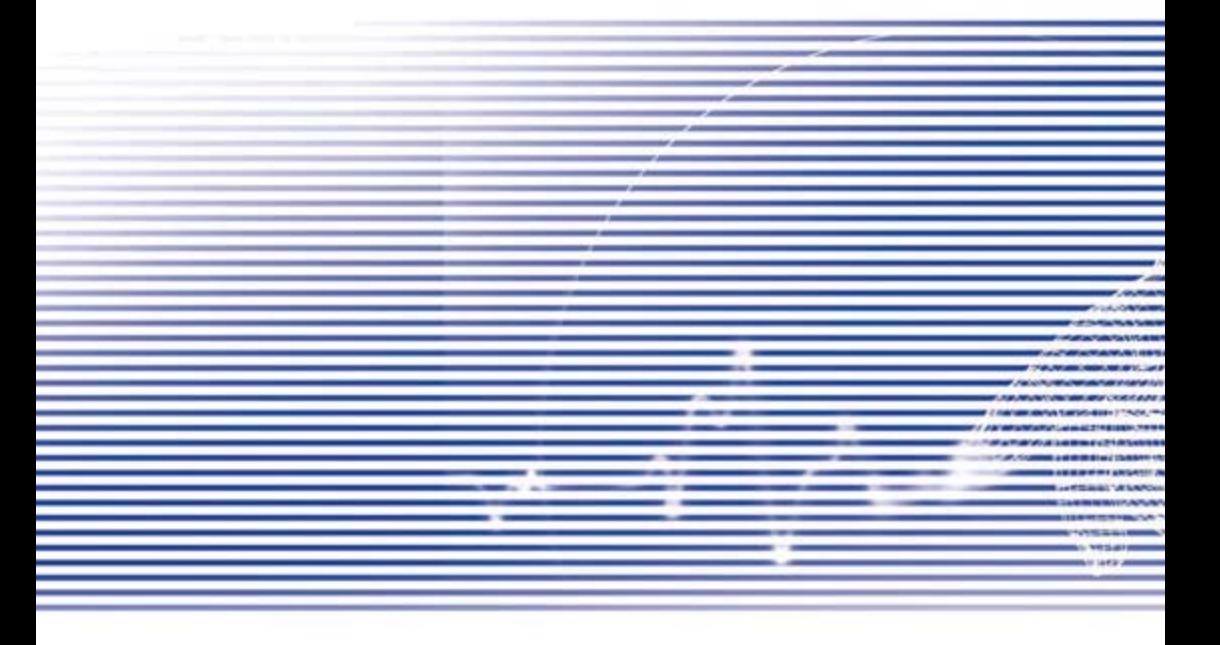

## 5.1. Настройки КПК

Вы можете изменить настройки устройства, для более комфортной работы. Чтобы увидеть доступные опции, коснитесь Start/Пуск - Settings/Личное или вкладка System/Система, расположенные внизу экрана.

## Вклалка Personal/Личное

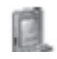

Button/Кнопки – Привязывает прикладную программу к кнопке устройства

Input/Ввол - Устанавливает метол ввола информации на вашем КПК

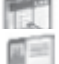

Menus/Меню - Настраивает содержимое меню Start и New

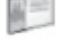

Owner Information/инфо пользователя - Показывает информацию о владельце

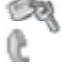

Password/Пароль - Ограничивает доступ к вашему КПК

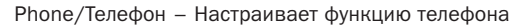

Sounds&Notifications/Звуки и напоминания - Настраивает громкости и мелодии напоминаний и оповешений

Today/Сегодня - Настраивает вид и содержимое экрана Today

## Вкладка System/Система

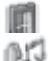

About/Справка - Отображает важную информацию об устройстве

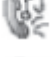

Add ring tone/Добавить мелодию звонка - Позволяет прослушать и добавить новые мелодии звонка

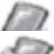

Baclight/Подсветка - Настраивает подсветку экрана

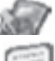

Button Lock/Блокировка кнопок - отключение кнопок коммуникатора

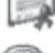

Certificates/Сертификаты - Отображает имя издателя сертификата и дату истечения сертификата

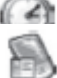

Clock&Alarms/Часы - Изменяет время и устанавливает будильники

Device information/Информация об устройстве - Показывает информацию о версии. апаратном обеспечении, идентификации и общей продолжительности звонков.

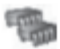

Метогу/ Память - Показывает текущее распределение памяти и работающие в данный момент программы.

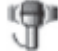

Microphone AGC/APY Микрофона - Когда Вы записываете звук, автоматически устанавливает чувствительность микрофона

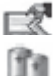

Permanent save/ Постоянное хранение - Сохраняет контакты на карту памяти.

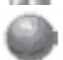

Power/ Заряд - Увеличивает срок службы аккумулятора.

Regional settings/ Региональные установки - Устанавливает соответствующие Вашему форматы вывода различных величин.

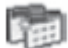

Remove Programs/ Удаление программ - Освобождает больше памяти посредством удаления программ

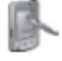

Screen / Экран - Повторно калибрует экран и включать /отключать функции Clear Type

## Кнопки

Чтобы настроить программные кнопки устройства для того, чтобы они запускали наиболее часто используемые Вами программы:

- 1. Коснитесь Start/Пуск Settings/Настройки вкладка Personal/Личное Buttons/ Кнопки - вкладка Program Buttons/Кнопки Программ.
- 2. В списке Select а button/Выберите кнопку коснитесь кнопки, которой Вы хотите назначить программу, и затем выберите программу из списка Assign a program/ Привязать к программе.

Настройки по умолчанию:

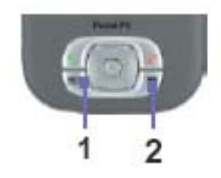

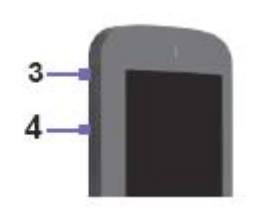

- 1 Контакты
- 2 -Календарь
- 3 Камера
- $4 3$ апись

Во вкладке Up/Down control tab/Прокрутка, изменяется параметр Delay before first repeat/ Задержка перед первым повтором, время до начала прокрутки. Параметр Repeat rate/ Скорость повторения изменяет время, которое требуется, чтобы листать от одного элемента до следующего. Нажмите и удержите кнопку вверх-вниз для корректировки этих параметров.

#### Ввод

- 1. Коснитесь Start/Пуск Settings/Настройки вкладка Personal/Личное-Input/Ввод.
- 2. На вкладке Input method, выберите метод ввода и настройте соответствующие параметры. На вкладкеWord Competition/Конец слова, выберите нужные настройки для завершения слова. На вкладке Options/Свойства, выберите нужные параметры для того, чтобы писать и делать запись. Эти опции активны в любой программе на устройстве, где Вы можете сделать запись или написать. Эти опции не относятся к тексту. Вы вводите использование панели ввода.

Вы можете также изменить настройки ввода при касании стрелки и Опций.

#### Меню

Только 7 программ могут находиться в меню Start/Пуск. Чтобы добавить программы, которые Вы используете чаше всего в меню Start/Пуск:

- 1. Нажмите Start/Пуск Settings/Настройки вкладка Personal/Личное Menus/ Меню
- 2. Выберите желаемую программу, затем нажмите ОК.

На вкладке New menu/Меню Новое. Вы можете выбрать Turn on New button menu/Включить кнопку меню Новое и затем выбрать элементы, которые появятся в меню. Когда Вы это слелаете, рядом New/Hoвое появится стрелка, при нажатии на которую высветится список определенных Вами программ, таких как Pocket Word, Pocket Excell, Контакты. Календарь и Задачи. Нажмите на стрелку, затем на название программы элемент которой Вы хотите создать.

Вы можете создать подпапки и ярлыки в меню Strart/Пуск. В ActiveSync на вашем ПК, нажмите Explore - My Pocket PC Phone - Windows - Start menu

#### Инфо пользователя

- 1. Коснитесь Start/Пуск Settings/Настройки вкладка Personal/Личное Owner Information/Инфо пользователя.
- 2. На вкладке Identification/Идентификация, введите Вашу личную информацию.

На вкладке Notes/Заметки, введите любой дополнительный текст, который Вы хотите отобразить, когда устройство включается.

На вкладке Options/Опции, выберите отображаемую идентифицирующую информацию чтобы Ваш коммуникатор могли вернуть Вам в случае его утери.

#### Пароль

Сложный пароль лолжен солержать, по крайней мере. 7 символов, которые являются комбинацией символов верхнего и нижнего регистра, цифр, и пунктуации,

- 1. Коснитесь Start/Пуск Settings/Настройки вкладка Personal/Личное Password/ Пароль.
- 2. Чтобы включить эту функцию, выберите, как долго ваше мобильное устройство должно быть выключенным прежде, чем будет запрошен пароль для использования устройства, и коснитесь Prompt if device unused for/Запрашивать, если устрво не исп-ся.
- 3. Выберите тип пароля, который Вы хотели бы использовать: Simple 4 digit/Простой из 4 цифр или Strong alphanumeric/Сложный из букв и цифр.
- $\overline{4}$ Введите пароль и, в случае необходимости, введите его еще раз.

Если Ваш коммуникатор сконфигурирован для работы в сети, используйте сложный пароль, чтобы гарантировать безопасность в сетевом окружении. Если Вы забыли Ваш пароль. Вы должны очистить память коммуникатора прежде, чем Вы сможете к нему обратиться. Эта процедура удалит все файлы и данные, которые Вы создали, и программы, которые Вы установили. Для получения дополнительной информации об очистке памяти см. Приложение А. Если Вы использовали ActiveSvnc. чтобы создать файл с резервной копией, все Ваши данные и программы могут быть восстановлены. Для получения дополнительной инсрормации при создании файла с резервной копией, также см. Приложение.

Для получения дополнительной информации при создании файла с резервной копией, также см. Приложение.

#### Звуки и напоминания

Выключение звуков и индикатора уведомления сохраняет батарею питания. Чтобы изменить тип и громкость звонка:

- 1. Коснитесь Start/Пуск Settings/Настройки вкладка Personal/Личное -Notifications/Звуки и Напоминания.
- 2. На вкладке Sounds/Звуки, Вы можете выбрать желательные действия.

3. На вкладке Notifications/Оповещения, Вы можете настроить, как Вам наломинать о различных событиях. Выберите название события и затем выберите тип напо= минания. Вы можете выбрать специальный звук, сообщение, или вспыхнувший индикатор.

#### Сегодня

Изменение фона

- 1. Коснитесь Start/Пуск = Settings/Настройки = вкладка Personal/Личное = Today/Се= годня.
- 2. На вкладке Appearance/Вид, выберите желательную тему для фона. Чтобы исполь= зовать ваш собственный фон, выберите Использ. другую картинку как фон и на= жмите Browse/Обзор, чтобы определить местонахождение желательного файла.
- 3. Выберите папку и коснитесь файла, который Вы хотите установить как фоновый, затем касаетесь ОК.

Примечание: Рекомендуемый размер картинки для фона - 240x320 пикселов в формате jpeg. Чтобы передавать любимую тему другу, выберите желательную тему, и коснитесь Beam/ Передать на вкладке Appearance/Вид

Настройка отображаемой информации

- 1. Коснитесь Start/Пуск = Settings/ Настройки = вкладка Personal/Личное = Today/ Сегодня = вкладка Items/Объекты.
- 2. Выберите информацию, которую Вы хотите видеть на экране Today/Сегодня.
- 3. Для более тонкой настройки отображения конкретных типов данных выберите тип в списке и затем коснитесь кнопки Options/Опции (доступна не для всех типов данных).

#### Справка

Вкладка Version/Версия отображает важную информацию об устройстве, включая объем установленной памяти. Если Вам не удается войти в сеть из-за того, что другое устройство с таким именем уже есть в сети, Вам нужно будет изменить имя устройства на вкладке Device ID/ID устройства.

#### Подсветка экрана

Использование подсветки экрана при питании от батареи существенно сокращает время работы от батареи. Коснитесь Start/Пуск = Settings/Настройки = вкладка System/Система – Backlight/Подсветка.

- Коснитесь вкладки Battery power/Батарея, чтобы включить или выключить подсветку экрана при работе от батареи.
- Коснитесь вкладки External power/Внешнее питание, чтобы включить или выключить подсветку экрана при работе от сети.
- Коснитесь вкладки Brightness/Яркость, чтобы корректировать уровень яркости.

#### Часы

Коснитесь Start/Пуск = Settings/Настройки = вкладка System/Система – Clock Alarms/ Часы.

- Если Вы часто посещаете определенный часовой пояс, выберите его как часовой пояс Visiting/Визит на вкладке Time/Время. Тогда Вы сможете быстро видеть пра= вильную дату и время в этом поясе.
- Вы можете использовать Ваш коммуникатор как дорожный будилыник при уста= новке будильника на вкладке Alarms/Будильник. Коснитесь значка звонка, что= бы выбрать тип будильника, который Вы хотите.
- Чтобы изменить способ, которым на коммуникаторе отображаются дата и время, откройте Regional Settings/Региональные установки, коснувшись Start/Пуск = Settings/Настройки = System/Система = Regional Settings /Региональные установ= ки.

#### Память

Бывают случаи, когда Вам нужно остановить работу программы, если она нестабильна или память исчерпана. Коснитесь Start/Пуск = Settings /Настройки = вкладка System/Сис= тема = Меmоry/Память.

• Вкладка Main/Основная отображает объем памяти, который система выделила для хранения файлов и данных против памяти для программ. Эта вкладка также отображает объем используемой памяти по сравнению с доступной памятью. Для информации о том, как освободить память, см. Приложение.

• Вкладка Storage card отображает, сколько памяти доступно на карте памяти, которая вставляется в Ваш коммуникатор. Если у Вас установлено более одной карты, коснитесь списка и затем имени карты памяти с нужной информацией.

• Вкладка Running programs/Работающие программы отображает список активных в настоящее время программ. Вы можете остановить программу выбрав ее в списке и затем нажав Stop/Остановить или только коснувшись Stop all/Остановить все, чтобы оста= новить все работающие программы.

Бывают случаи, когда Вам нужно остановить работу программы, если она нестабильна или память исчерпана.

#### Заряд

Коснитесь Start/Пуск = Settings/Настройки = вкладка System/Система = Power/3аряд.

- Вкладка Battery/Основная отображает оставшийся заряд батареи. Заряд батареи зависит от типа батареи и от того как устройство используется.
- На вкладке Advanced/Дополнителыш, Вы можете выбрать настройки выключения Вашего коммуникатора для сохранения заряда батареи. Чтобы максимально сохранить заряд батареи, выберите опцию, которая выключает устройство после 3 минут или меньше.

#### Постоянное хранение

Вам может понадобиться скопировать Контакты, Встречи, Задачи и Настройки соединения в энергонезависимую память. При таком копировании они не будут потеряны в Вашем коммуникаторе в случае полной разрядки аккумуляторов полного сброса.

#### Резервное копирование во FlashROM

- 1. Коснитесь Start/Пуск = Settings/Настройки = вкладка System/Система = Permanent Save/Постоянное хранение.
- 2 . Выберите элемент, который Вы хотите сохранить, отметив соответствующий пункт. Коснитесь ОК.

Если Вы решаете копировать Контакты и Встречи, Ваш коммуникатор будет автоматичес= ки копировать недавно добавленные контакты, встречи или задачи. Настройки соедине= ния при этом не будут копироваться; если Вы создадите новые подключения, то Вы будете вынуждены копировать настройки вручную.

#### Восстановление из FlashROM

- 1. Коснитесь Start /Пуск = Settings/Настройки = вкладка System/Система = Permanent Save/Постоянное хранение.
- 2. Выберите желаемый элемент, отметив соответствующий пункт нажмите ОК.

# 5.2. Настройки телефона

Вы можете легко просмотреть и изменить такие настройки, как тип звонка и мелодии звонка, используемые для входящих звонков, а также тона вспомогательной клавиатуры, которая используется, при вводе номеров телефонов. Вы можете также защитить Ваш телефон от несанкционированного использования. Есть два способа изменить настрой= ки телефона:

- Коснитесь Start /Пуск = Settings/Настройки = вкладка Personal/Личное = Phone/ Телефон.
- Чтобы изменить настройки телефона при помощи вспомогательной клавиатуры Телефона, коснитесь Tools/Сервис = Options/Опции.

#### Тип звонка

Вы можете изменить способ оповещения о входящем звонке. Например, это может быть звонок или вибрация, или комбинацией звонка и вибрации. Коснитесь списка Ring Type/ Тип звонка, и выберите нужный параметр.

#### Звонок

Коснитесь списка Ring tone/Звонок, затем выберите звук, который Вы хотите использо= вать.

- Чтобы установить .wav или .midфайлы как мелодии звонка, используйте ActiveSync на вашем ПК, чтобы скопировать файл в \Windows\Rings папку на Вашем комму= никаторе. Выберите звук из списка Ring tone/Звонок.
- Чтобы загрузить мелодии звонка, Вы можете создать подключение к Интернет и затем загрузить мелодии звонка, которые являются совместимыми с форматами .mid или .wav.

#### Добавить мелодию звонка

Программа Add Ring tone/Добавить мелодию звонка позволяет Вам быстро находить и отображать все мелодии звонка, сохраненные на Вашем коммуникаторе, дает Вам воз= можность, прослушивать, добавлять, или удалять их из упомянутого выше списка Phone Settings/Настроек телефона.

1. Чтобы отобразить все мелодии звонка на Вашем коммуникаторе, Вы можете кос= нуться Start/Пуск = Settings/Настройки = System /Система – Add Ring tone/Доба= вить мелодию звонка. Программа автоматически перечислит и отобразит все .wav и .mid файлы на Вашем коммуникаторе.

- 2. После того, как мелодии звонка загрузились, Вы можете видеть, что некоторые уже выбраны. Эти мелодии уже используются в настройках телефона.
- 3. Чтобы проиграть мелодию звонка, выберите один файл касанием, и затем косни= тесь кнопки «проиграть». Если мелодия звонка Вам не понравилась, снимите вы= деление с этого файла. Эта операция добавит/удалит выбранные мелодии звонка из списка в Ваших настройках телефона.

#### Звуки клавиатуры

Вы можете изменить звуки клавиатуры при наборе телефонного номера при помощи вспо= могательной клавиатуры Телефона. При установке параметра Клавиши в настройках те= лефона в значение Tones/Звуки, Вы будете слышать длинный гудок при нажатии на циф= ры. При установке данного параметра в значение Веер/Бип, Вы будете слышать звук толь= ко в течение двух секунд.

- 1. Коснитесь списка Keypad/Клавиши для установки параметра в желаемое зна= чение
- 2. Если Вы не хотите слышать звуков при наборе номера, выберите Off/Выкл.

#### Сеть

На вкладке Network/Сеть Вы можете видеть доступные сети, определить порядок, в кото= ром Ваш коммуникатор обращается к иной сети, если текущая сеть недоступна и определяете, хотите ли Вы менять сеть автоматически или в ручном режиме. Текущая сеть будет оставаться активной, пока Вы не смените ее, или не пропадет сигнал или Вы не смените SIM -карту.

- Сеть, используемая в данный момент, будет отображена вверху экрана.
- Когда текущая сеть недоступна, нажмите Select Network/Выбор сети для выбора альтернативной сети

#### Услуги

Вкладки Services/Услуги прежде всего используются, для установки опций для входящих звонков, таких как Переадресации вызова, Ожидания вызова и Идентификации номера. Чтобы изменить настройки услуги в экране набора номера телефона, коснитесь Tools/ Сервис = Options/Опции = вкладка Service/Услуги = выберите услугу – Get Settings/Прове= рить состояние.
#### Функция + Описание

Запрет вызова = Блокирует входящие и/или исходящие звонки.

Идентификация номера = Идентифицирует звонящего, показывая его имя и/или номер телефона

Переадресация вызова = Переадресует все или избранные входящие звонки на другой номер.

Ожидание вызова = Уведомляет о входящем вызове во время разговора по теле= фону

Голосовая почта и SMS = Предоставляет возможность отправлять и принимать ко= роткие текстовые сообщения и поддерживает Ваш ящик голосовой почты

## Еще

На вкладке More/Еще Вы можете настроить Automatic Pickup/Автоматическое поднятие трубки и Broadcast Channels/Рассылка.

Активируя Broadcast Channels/Рассылка Вы можете получать в реальном времени ново= сти, различную информацию, такую как информация о пробках и погоде. Этот сервис за= висит от Вашего мобильного оператора.

# Раздел 6 Соединение

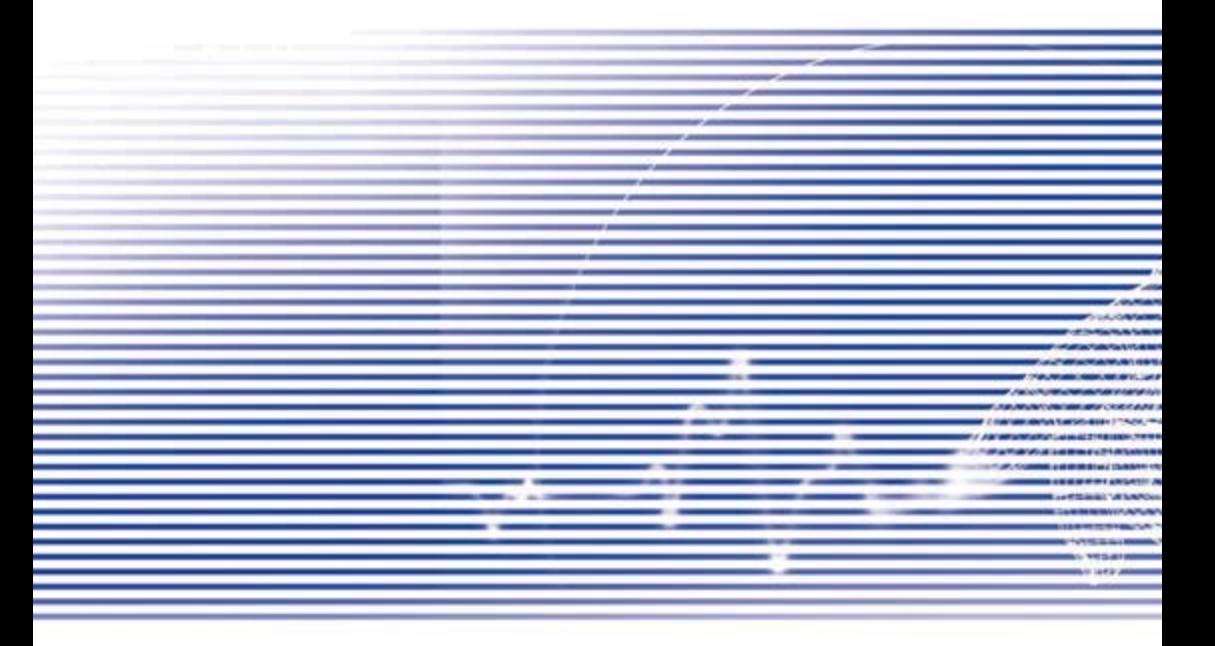

# 6.1. О подключениях

Это устройство оборудовано мощными сетевыми функциями, которые позволяют Вам подключаться к Интернет через сеть GPRS или модем Bluetooth. Вы можете также использовать внешний модем с этим устройством, для связи с Интернет.

Вы можете настроить подключения к Интернет и к корпоративной сети на работе, чтобы работать с Интернет, посылать и получать электронную почту, использовать мгновенные сообщения, и синхронизироваться через ActiveSync.

Ваш коммуникатор имеет две группы настроек соединения: My ISP и My Work Network. Параметры настройки My ISP используются, чтобы подключиться к Интернет, а параметры настройки My Work Network могут использоваться, чтобы соединиться с любой частной сетью, например, корпоративной сети. Заполните параметры настройки, и Ваш коммуникатор готов к работе в сети.

# 6.2. Подключение к интернет

Вы можете использовать параметры настройки My ISP, чтобы подключиться к Интернет и использовать другие методы подключения, чтобы посылать и получать электронную почту или работать в Интернет.

# Подключение к Интернет через провайдера:

- $1.$ Получите следующую информацию от Вашего провайдера (Провайдер услуг Интернет):
	- Номер телефона сервера провайдера.
	- Имя пользователя.
	- Пароль.
	- Имя точки доступа. (Требуется для подключения по GPRS).
- 2. Коснитесь Start/Пуск Settings/Настройки вкладка Connections/Соединения -Connections/Соединения
- 3. Чтобы создать новое подключение в My ISP, коснитесь Add a new modem connections/Добавить новое модем-соединение и следуйте инструкциям мастера Make new connection/Создать новое соединение.
- 4. Беспроводные подключения могут быть созданы через сеть сотовой связи или GPRS. Если Вы используете сеть сотовой связи, коснитесь Cellular line/Сотовая линия в списке Select a modem/Выберите модем. Если Вы используете GPRS, коснитесь Cellular line/Сотовая линия (GPRS).

• Чтобы увидеть дополнительную информацию по любому экрану, коснитесь кноп- $KH$  « $2<sub>n</sub>$ 

• Чтобы начать соединение, переключитесь в Pocket Internet Explorer и перейдите к нужной веб-странице. Ваш коммуникатор соединится автоматически.

Чтобы изменить настройки модемного соединения, в My ISP или в My work network коснитесь Manage existing connections/Управлять существующими соединениями.

Выберите нужное модемное соединение, коснитесь Settings/Изменить и следуйте инструкциям на экране.

#### Подключение к частной сети

- 1. Получите следующую информацию от вашего сетевого администратора:
	- Номер телефона сервера.
	- Имя пользователя
	- $\bullet$  Пароль.
- 2. Коснитесь меню Start/Пуск Settings/Настройки вкладка Connections/Соединения - Connections/Соединения
- $\mathcal{R}$ В My work Network, следуйте инструкциям для каждого типа подключения.
- 4. Чтобы начинать соединение, начните использовать связанную программу. Например, переключитесь в Pocket IE и перейдите к нужной веб-странице. Ваш коммуникатор соединится автоматически.

# 6.3. Тип линии CSD

Эта программа позволяет Вам выбирать тип линии, когда Вы пользуетесь коммутируемым доступом.

## Изменение типа линии CSD:

- 1. Коснитесь Start/Пуск Settings/Настройки Connections/Соединения CSD Line Tvpe/Тип линии CSD.
- 2. В Data rate/Скорости передачи данных, выберите значение. В Connections element/Элементе соединения, выберите тип из раскрывающегося списка. Коснитесь ОК

Примечание: Настройки по умолчанию на Вашем коммуникаторе соответствуют оптимальному режиму работы. Не изменяйте эти настройки, если Вы не испытываете проблем, используя коммутируемый доступ.

# Параметры настройки GPRS

Эта программа позволяет Вам выбирать метод работы GPRS во время создания подключения GPRS. Выберите один из двух методов аутентификации:

- $\bullet$ PAP authentication/PAP идентификация: Протокол аутентификации с использованием пароля является простым опознавательным протоколом, используемым, чтобы подтвердить подлинность пользователя на сервер удаленного доступа провайдера (Провайдер услуг Интернет).
- CHAP authentication/CHAP идентификация: Протокол аутентификации с предва- $\bullet$ рительным согласованием используется, чтобы договориться о самой безопасной форме зашифрованной идентификации, поддерживаемой одновременно и сервером, и клиентом.

Примечание: Изменение этих настроек может привести Вашу связь по СРК8 в нерабочее состояние. Пожалуйста, проконсультируйтесь с Вашим оператором перед изменением этих настроек.

# 6.4. Pocket Internet Explorer

Подключившись. Вы можете использовать Pocket IE для работы с Интернет. Работая в сети, Вы также можете загрузить из Интернет или интранет файлы и программы, которые будут установлены на Ваш коммуникатор. Во время синхронизации с ПК загрузите Ваши избранные ссылки и мобильные ссылки, которые сохраняются в папке Mobile Favorites в Internet Explorer на ПК. Чтобы синхронизировать и загрузить избранные ссылки с Вашего ПК, в ActiveSvnc на ПК выберите Favorites в меню Tools - Oprions - Svnc Options

# Работа с Интернет

Откройте экран Pocket IE коснувшись меню Start / Пуск - Internet Explorer

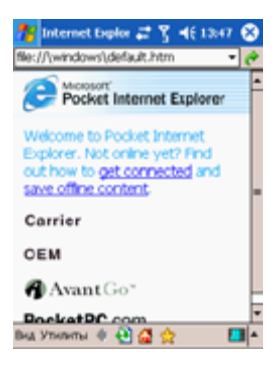

- 1. В адресной строке, которая находится наверху экрана, введите адрес веб-сервера, на который Вы хотите зайти. Коснитесь стрелки "вниз", чтобы выбрать один из введенных ранее адресов.
- 2. Коснитесь , чтобы зайти на веб=сервер, адрес которого Вы ввели.
- 3. Коснитесь , чтобы вернуться к предыдущей странице.
- 4. Коснитесь , чтобы обновить веб-страницу на экране.
- 5. Коснитесь , чтобы вернуться к домашней странице.
- 6. Коснитесь (кнопка Favorites/Избранное), затем коснитесь избранной ссылки, на которую Вы хотите зайти. Чтобы добавить избранную ссылку, используя Ваш коммуникатор, зайдите на страницу, которую Вы хотите добавить, коснитесь и удер= живайте перо на странице, и коснитесь пункта Add to favotites/Добавить в Из= бранное во всплывающем меню.

# 6.5. Настройки сетевых карт

Используйте сетевую (Ethernet) карту, чтобы соединиться непосредственно с сетью. Под= ключившись, Вы можете работать в Интернет и интранет, загружать электронную почту. Удостоверьтесь, что Вы купили и установили сетевую карту, совместимую с Вашим комму= никатором.

## Установка сетевой карты:

- 1. Установите сетевую карту в коммуникатор.
- 2. Когда Вы устанавливаете карту в первый раз, Сетевые Настройки появятся авто= матически. Чтобы изменить их позже, коснитесь меню Start/Пуск = Settings/На= стройки = вкладка Connections/Соединения – Network cards/Сетевые карты.
- 3. Чтобы вводить определенных данных сервера, коснитесь соответствующего адаптера.

Чтобы начать соединение, установите сетевую карту и просто начните использовать соот= ветствующую программу.

#### Изменение настроек сетевой карты:

- 1. Коснитесь меню Start/Пуск = Settings/Настройки = вкладка Connections/Соедине= ния – Network Cards/Сетевые карты.
- 2. В списке My Network card connect to/Моя Сетевая карта соединена с: коснитесь The Internet или Work. Если Вы соединяетесь с Вашем провайдером из дома, кос= нитесь The Internet. Если Вы соединяетесь с частной сетью, типа корпоративной сети на работе, коснитесь Work.
- 3. Коснитесь нужного адаптера в списке Tap an adapter to modify settings/Нажмите на адаптер для изменения настроек: IP-адрес появится в соответствующем поле на вкладке IP address/IP адрес.
- 4. Чтобы изменить настройки ТСР/IР если Ваш провайдер или частная сеть не используют динамически назначенные IP-адреса, коснитесь Use specific IP address/ Исп. указанный IP адрес и введите требуемую информацию. Обратитесь к Вашему провайдеру или администратору сети, чтобы получить IP-адрес, маску подсети, и/или шлюз по умолчанию (если нужно).
- 5. Чтобы изменять DNS и настройки WINS, если Ваш провайдер или частная сеть не используют динамически назначенные IP-адреса, коснитесь вкладки Name Servers/Сервера доменных имен и введите требуемую информацию. Серверам. которым требуются конкретные IP-адреса, могуг также потребоваться способы отображения имен компьютеров в IP-адреса. DNS и WINS - это поддерживаемые Вашим коммуникатором средства отображения имен в адреса.

# 6.6. Клиент терминальных сервисов

Используя Клиент терминальных сервисов. Вы можете войти на ПК, на котором запушены сервисы Terminal Services или Remote Desktop, и использовать все программы, доступные на ПК, с Вашего мобильного устройства. Например, вместо того, чтобы запускать Pocket Word. Вы можете запустить версию Word для ПК и работать со всеми, doc файлами на ПК с Вашего коммуникатора.

## Соединение с сервером терминалов

Активизируйте удаленное соединение с сервером через подключение к Wireless LAN или GPRS:

- 1. Коснитесь Start/Пуск Programs/Программы Terminal Services Client/Клиент терминальныж сервисов.
- 2. Чтобы соединяться с сервером, с которым Вы уже соединялись ранее, коснитесь его имени в списке Recent Servers/Предыдущие. Чтобы соединяться с новым сервером, введите имя сервера в поле Server/Сервер. Установите флажок Limit size of server desktop to fit on this screen/Подогнать размер рабочего стола сервера под размер экрана только при использовании приложений, которые были специально разработаны для использования с коммуникатором.
- 3. Коснитесь Connect/Соединить.

Примечание: Если администратор сети сконфигурировал клиент терминальных сервисов так, чтобы он мог повторно соединяться с разъединенными сеансами, и Вы отключились от сервера терминалов, не закончив сеанс, клиент терминальных сервисов снова соединится с тем же самым сеансом.

#### Навигация в окне клиента терминальных сервисов

После подключения к серверу экран ПК может больше экрана Вашего мобильного устройства. Если полосы прокрутки отображаются на экране сервера, то Вы будете видеть больше чем один набор полос прокрутки на Вашем коммуникаторе: один, чтобы прокру= тить информацию на ПК, и другой, чтобы прокрутить экран ПК в окне Terminal Services в клиенте терминальных сервисов.

Чтобы быть уверенным, что Вы прокручиваете экран ПК, используйте пять кнопок про= крутки внизу экрана клиента терминальных сервисов. Чтобы отображение информации лучше соответствовало экрану Вашего мобильного устройства, выберите Limit size of server desktop to fit on this screen /Подогнать размер рабочего стола сервера под размер экрана. Для лучшего отображения окна программ на настольном компьютере должны быть развернутыми на весь экран.

#### Отключение без окончания сеанса

К следующим командам нужно обращаться от меню Start/Пуск в окне Terminal Services, используемом для работы с ПК. Не используйте меню Start/Пуск на КПК.

- 1. В окне Terminal Services, коснитесь Start/Пуск = Shutdown/Выключение.
- 2. Коснитесь Disconnect

Если Ваш администратор сконфигурировал Клиент терминальных сервисов так, чтобы он мог повторно соединяться с разъединенными сеансами, Вы снова соединитесь с тем же самым сеансом при следующем соединении с этим сервером.

#### Отключение с окончанием сеанса

- 1. В окне клиента терминальных сервисов, коснитесь Start/Пуск Shutdown/Вык= лючение.
- 2. Коснитесь Log off/закончить сеанс.

# 6.7. Bluetooth

Bluetooth является технологией радиосвязи на небольших расстояниях. Устройства с воз= можностями Bluetooth могут обмениваться информацией на расстоянии приблизительно 10 метров, не требуя физического подключения.

В отличие от инфракрасной связи, чтобы передать информацию через Bluetooth, Вам не нужно выравнивать устройства друг относителыно друга. Устройства просто должны быть в пределах приблизительно 10 метров друг от друга. Вы можете даже передать информа= цию на устройство в другой комнате, пока оно находится в пределах 10 метров. ПО, пре= дустановленное на Ваш коммуникатор, позволяет Вам использовать Bluetooth следую= щими способами:

- Передавать информацию, например, файлы, встречи, задачи и визитные карточ= ки между устройствами, которые имеют возможности Bluetooth. Например, если Вы и Ваш коллега имеете устройства с Bluetooth, Вы можете перемещать между Вашими коммуникаторами файлы, визитные карточки, встречи, задачи и т.д.
- Создать модемное соединение между Вашим коммуникатором и телефоном с Bluetooth. Вы сможете использовать телефон с Bluetooth как модем.

## Чтобы перейти к экрану настроек Bluetooth:

- 1. Чтобы включить/выключить Bluetooth и создать новую связь с другим устройством, коснитесь Start/Пуск – Settings/Настройки = вкладка Conections/Соединения Bluetooth. Также для настройки соединений Bluetooth Вы также можете коснуться маленького значка в правом нижнем углу экрана Today/Сегодня.
- 2. Чтобы добавить дополнительный уровень безопасности связи или настроить син= хронизацию через Bluetooth, коснитесь Start/Пуск – Settings/Настройки = вклад= ка System/Система – Bluetooth Settings/Настройка Bluetooth.

#### Режимы Bluetooth

Включить Bluetooth

Установите флажок Turn Bluetooth /Вкл. Bluetooth.

Выключать Bluetooth

Уберите флажок Turn Bluetooth /Вкл. Bluetooth.

В этом режиме Вы не сможете ни послать, ни получить информацию по Bluetooth. Вам может понадобиться на время выключить радиомодуль, чтобы сохранить заряд батареи, или в ситуациях, где работа радиокомпонентов запрещена, например, в самолетах и больницах.

По умолчанию модуль Bluetooth выключен. Если Вы включаете его, и затем выключаете Ваш коммуникатор, модуль Bluetooth также выключается. Когда Вы включаете Ваш ком= муникатор снова, модуль Bluetooth автоматически включится.

Примечание: В ситуации, когда Bluetooth включен, но радиомодуль выключен, невозможно включить радиомодуль. Если Вы захотите включить радиомодуль, сначала выключите Bluetooth, а затем включите радиомодуль.

#### Сделать Ваш коммуникатор обнаружимым

• Включите Make this device discoverable to other devices/Это устройство обнаружи= мо для других.

Bluetooth включается, и все другие устройства Bluetooth в пределах диапазона (прибли= зительно 10 метров) могут обнаружить Ваш коммуникатор и попытаться передать инфор= мацию на него, установить связь, или использовать службы Bluetooth. В этом режиме другие устройства могут обнаружить Ваш коммуникатор независимо от того, были ли создана связь; однако, чтобы получить передачу от другого устройства, Вы должны разре= шить ее прием на Вашем коммуникаторе.

Другие устройства Bluetooth могут теперь обнаружить Ваш коммуникатор и попытаться передать информацию на него, установить связь, или использовать службы Bluetooth. Обратите внимание, что, чтобы получить переданную информацию, Вы должны разре= шить ее прием на Вашем коммуникаторе.

• Включение режима обнаружения также включает модуль Bluetooth.

Если Вы больше не хотите, чтобы Ваш коммуникатор был обнаружимым, уберите флажок Turn on Bluetooth/Вкл. Bluetooth или Make this device discoverable to other devices/Это устройство обнаружимо для других, чтобы оставить Bluetooth включенным, но не позво= лить обнаружение другими устройствами.

#### Связи

Связь является отношениями, которые Вы создаете между Вашим коммуникатором и дру= гим устройством с Bluetooth, чтобы обмениваться информацией безопасным способом. Создание связи включает в себя ввод одного и того же личного идентификационного но= мера (PIN=кода) на обоих устройствах, которые Вы хотите соединить. Достаточно один раз создать связь между двумя устройствами. Как только связь создана, устройства распоз= нают наличие связи и в состоянии обменяться информацией без повторного ввода PIN= кода.

#### Создание связи

Вы можете создать связь между Вашим коммуникатором и другим устройством с Bluetooth. Как только Вы сделали это, модуль Bluetooth уже может не находиться в поддающемся обнаружению режиме для возможности передачи информации между этими двумя устройствами; просто модуль Bluetooth должен быть включен.

1. Удостоверьтесь, что эти два устройства находятся в пределах 10 метров друг от друга и что Bluetooth находится в режиме обнаружения на обоих устройствах.

- 2. Коснитесь Start/Пуск Settings/Настройки = вкладка Connections/Соединения.
- 3. Коснитесь Bluetooth = вкладка Devices/Спаренные устройства New/Новое. Ваш коммуникатор ищет другие устройства с Bluetooth и отображает их в списке.
- 4. Коснитесь имени другого устройства в списке, затем Next/Далее.
- 5. Введите PIN=код длиной от 1 до 16 символов и коснитесь Next/Далее.
- 6. Введите тот же самый PIN=код в другое устройство.
- 7. Если нужно, измените имя другого устройства в поле Name/Имя.
- 8. Коснитесь Finish/Закончить.

#### Прием связи

- 1. Удостоверьтесь, что Bluetooth включен и находится режиме обнаружения.
- 2. Когда появится запрос на создание связи с другим устройством, коснитесь ОК.
- 3. Введите PIN=код длиной от 1 до 16 символов и коснитесь Next/Далее. Вы должны ввести тот же самый PIN-код, который был введен в устройство, запрашивающее создание связи.
- 4. Если нужно, измените имя устройства, запрашивающего создание связи.
- 5. Коснитесь Finish/Закончить.

Связь создана. Вы можете теперь обменяться информацией с другим устройством.

#### Переименование связи

- 1. КоснитесьStart/= Settings/Настройки = вкладка Connections/Соединения.
- 2. Коснитесь Bluetooth = вкладка Devices/Спаренные устройства.
- 3. Коснитесь связи, которую Вы хотите переименовать.
- 4. Введите новое имя для связи.
- 5. Коснитесь Finish/Закончить.

#### Удаление связи

- 1. Коснитесь Start/Пуск Settings/Настройки = вкладка Connections/Соединения.
- 2. Коснитесь Bluetooth = вкладка Devices/Устройства.
- 3. Коснитесь и удерживайте перо на связи, которую Вы хотите удалить.
- 4. Коснитесь Delete/Удалить.

#### Передача информации через Bluetooth

- 1. Коснитесь и удерживайте перо на объекте, который Вы хотите передать, напри= мер, встреча в Календаре, задача в Задачах, визитная карточка в Контактах или файл в Диспетчере файлов.
- 2. Коснитесь Beam/Передать [тип объекта].
- 3. Коснитесь устройства, которому Вы хотите послать информацию.

Объект передается на устройство, которое Вы выбрали.

Если устройство, к которому Вы хотите передать, не появляется в списке, удостоверьтесь, что он включен, находится в режиме обнаружения и в пределах 10 метров от Вашего ком= муникатора. Кроме того, удостоверьтесь, что Ваш радиомодуль Bluetooth включен.

#### Получение передачи Bluetooth

- 1. Удостоверьтесь, что Ваш коммуникатор сконфигурирован, чтобы получить посту= пающие передачи, и что Bluetooth находится в режиме обнаружения.
- 2. Удостоверьтесь, что Ваш коммуникатор в пределах 10 метров от устройства, передающего информацию.
- 3. Когда запрошено, чтобы получить поступающую передачу, коснитесь Yes/Да.

Информация сохраняется на Вашем коммуникаторе.

#### Использование телефона с Bluetooth в качестве модема

Вы можете использовать телефон, который имеет возможности Bluetooth, как модем для Вашего коммуникатора. Чтобы сделать это, Вы создаете модемное соединение Bluetooth на Вашем коммуникаторе и затем посылаете информацию телефону по Bluetooth. Теле= фон передает информацию по телефонной линии и затем посылает назад Вашему комму= никатору любую информацию, которую Вы просили.

Однажды создав модемное соединение с телефоном Bluetooth, Вы можете многократно использовать его всякий раз, когда Вы захотите использовать телефон как модем.

- 1. Удостоверьтесь, что телефон с Bluetooth включен, что Ваш коммуникатор и радио= модуль Bluetooth включен, и Ваш коммуникатор и телефон находятся в пределах 10 метров друг от друга.
- 2. Если Вы еще этого не сделали, создайте соединение с телефоном Bluetooth, как описано в следующих шагах.
- 3. Коснитесь Start/Пуск = Settings/Настройки = вкладка Connections/Соединения.
- 4. Коснитесь Connections/Соединения Add a new modem connections/Добавить новое модем=соединение.
- 5. Введите имя соединения.
- 6. В списке Select a modem/Выберите модем коснитесь Bluetooth Next/Далее.
- 7. Удостоверьтесь. что телефон обнаружим. Некоторым телефонам для приема запроса на соединения может быть необходимо находиться в состоянии pairable. Для получения дополнительной информации, см. вашу документацию телефона.
- 8. Если телефон появился в списке My connections перейдите к шагу 14. В противном случае коснитесь New/Hoвoe и выполните оставшиеся шаги.
- 9. Коснитесь имени телефона в списке и затем Next/Далее.
- 10. Введите PIN-код длиной от 1 до 16 символов и коснитесь Next/Далее.
- 11. Введите тот же самый PIN-код в телефоне.
- 12. Если нужно, отредактируйте имя телефона.
- 13. Коснитесь Finish/Закончить.
- 14. В списке My connections коснитесь имени телефона, и затем Next/Далее.
- 15. Введите номер телефона, на который нужно звонить для этого подключения, и коснитесь Next/Далее
- 16. Введите данные для этого подключения в поля User name/Имя пользователя. Pasword/Пароль и Domain/Домен, и коснитесь Finish/Закончить.
- 17. Начните использовать программу, которая использует подключение телефона Bluetooth: например Inbox/Входящие, чтобы посылать и получать электронную почту, или Internet Explorer, чтобы работать с Интернет.

# 6.8. Беспроводный модем

Эта утилита эмулирует на Вашем коммуникаторе беспроводной модем, и позволяет Вашему ПК/Ноутбуку быть подключенным к беспроводной сети. Перед созданием нового модема через выбранный тип подключения, Вам нужно будет установить драйверы на Вашем ПК/Ноутбуке. За дальнейшей информацией об установке драйверов и минимальных требованиях к Вашему ПК/Ноутбуку, пожалуйста, обратитесь к диску Application CD.

- 1. Коснитесь Start/Пуск Programs/Программы, затем коснитесь Wireless modem/ Беспроводной Модем.
- 2. Выбрать тип подключения.
- 3. Подключите Ваш коммуникатор через инфракрасную связь к ноутбуку или ПК, и затем коснитесь Start/Старт.

Прежде, чем Вы нажмете на кнопку Start/Старт, пожалуйста, удостоверьтесь, что Ваш коммуникатор - с SIM-картой GPRS. Вы подключили устройство к Вашему ПК/Ноутбуку по IrDA и отключили ActiveSvnc.

# Настройки на Вашем ПК

Свяжитесь с Вашим провайдером, чтобы получить APN (Имя точки доступа). Прежде чем Вы начнете использовать Ваш Беспроводной Модем с подключением IrDA, Вы должны создать новый модем на Вашем ПК:

- Нажмите Start Settings Control panel Phone and modem Options. 1.
- 2. Добавьте новый модем, выбрав вкладку Modem.
- 3. OTMETHTE Don't detect my modem. I will select it from list.
- 4. Bыберите Standart modem types в поле Manufactures выберите Standart 33600 bps Modem, затем нажмите Next.
- 5. Выберите Ваш модемный порт и нажмите Next.
- 6. Когда появится экран Modem installation is finished!, нажмите Finish, чтобы вернуться к вкладке Modem, упомянугой в шаге 2. Теперь Вы можете видеть Standart 33600 bps Modem в списке модемов.
- 7. Выберите модем, который Вы только что создали, нажмите кнопку Properties и выберите вкладку Advanced.
- 8. Введите в поле Extra initialization commands следующую строку полностью: AT+CGDCONT=1, "IP", "APN","", 0,0.
- 9. Не забудьте нажать кнопку Change Default Preferences после ввода строки инициализации.
- 10. Откройте вкладку General и установите Float control, выбрав None из списка. Продолжайте нажимать ОК, пока мастера установки модема не завершится.

Новый стандартный модем теперь успешно установлен на Вашем ПК, и сейчас Вы должны создать новое модемное подключение:

- 1. Нажмите Start Setings Control panel Network and dial-up Connections Make New Connection
- 2. Для продолжения нажмите Next.
- 3. Выберите Dial-up to the Internet. Нажмите Next.
- 4. Bub Separate I want to set up my Internet connections manually, or I want to connect throught a local area network (LAN) и нажмите Next.
- 5. Выберите опцию I connect through a phone line and a modem и нажмите Next.
- 6. Включите Use area code and dialing rules и введите номер телефона \*99#, и затем нажмите Next.
- 7. Введите имя пользователя и пароль, который Вы используете, чтобы войти к Вашему провайдеру, и затем нажмите Next.
- $\mathsf{R}$ Введите имя для этого подключения, и затем нажмите Next.
- 9. Выберите No, когда мастер установки предложит установить учетную запись электронной почты, и затем нажмите Next.
- 10. После того, как установка закончится, нажмите Finish.

# Соединение через Порт USB

Как и с полключением через IrDA, прежде чем Вы начнете использовать Беспроводной Модем на Вашем коммуникаторе через подключение USB, Вы должны проверить следуюшее:

- $\bullet$ В Вашем коммуникаторе установлена SIM-карта с подключенной услугой GPRS.
- $\bullet$ Отключите полключение ActiveSync к последовательному порту на Вашем ПК.
- $\bullet$ Отключите инфракрасный порт: коснитесь Start/Пуск - Settings/Настройки - вкладка Connections/Соединения - Beam/Сигнал, и затем отключите Receive all incoming beams/Получать все входящие.
- Соедините по USB Ваш коммуникатор и ПК (используя кабель синхронизации USB  $\bullet$ или крэдл).

Перед установкой модема USB, Вы должны убедиться, что на Application CD имеются эти два файла: USBMDMи USBModem Dialer, Вставьте Application CD в привод компакт-дисков Вашего ПК и выполните настройку следующим образом:

- 1. Коснитесь Start/Пуск Programs/Программы Wireless Modem/Беспроводной модем.
- 2. Выберите тип подключения USB из раскрывающегося списка и вставить адаптер кабеля USB
- 3. Коснитесь кнопки Start/Старт на экране Беспроводного Модема Вашего коммуникатора.
- 4. Сообщение Found new Hardware появится на Вашем настольном ПК.
- 5. Выберите опцию Display a list of the known drivers for this device so that I can choose a specific driver, и затем нажмите Next.
- 6. Выберите Modem из списка Hardware types и затем нажмите Next
- 7. Нажмите кнопку Have disk и затем нажмите Next
- $8<sub>1</sub>$ Выберите распознанный USB modem в списке Models, и затем нажмите Next После того, как установка закончится, выберите Finish/Конец.
- 9. После установки новый модем USB будет найден в списке Modem при касании Start - Settings - Control panel - Phone and Modem Options на Вашем ПК.
- 10. Дважды щелкните файл USBModem\_Dialer на Application CD, установите настрой-

ки GPRS (введите APN назначенный вашим провайдером) в пустом текстовом поле и нажмите Dial чтобы начать соединение.

#### Соединение через Bluetooth

До того, как использовать Ваш коммуникатор в качестве модема Bluetooth. Вы должны убедиться, что Ваш ПК поддерживает Bluetooth. Кроме того, Вы еще должны проверить следующее:

- $\bullet$ В Вашем коммуникаторе установлена SIM-карта с подключенной услугой GPRS.
- $\bullet$ Отключите подключение ActiveSync к порту Bluetooth на Вашем ПК.
- $\bullet$ Отключите инфракрасный порт: коснитесь Start/Пуск - Settings/Настройки - вкладка Connections/Соединения - Beam/Сигнал, и затем отключите Receive all incoming beams/Получать все входящие.
- Выберите Start/Пуск Programs/Программы Wireless Modem/Беспроводной мо-1. дем.
- 2. Выберите тип подключения Bluetooth из раскрывающегося списка, и коснитесь кнопки Start/Старт.
- 3. Откройте Ваш коммуникатор из приложения Bluetooth, установленного на Вашем ПK.

Интерфейс приложения Bluetooth, установленного на Вашем ПК, зависит от модуля Bluetooth, встроенного или подключенного к Вашему ПК, Следуйте за инструкциями по установке подключенного устройства Bluetooth в его документации.

# Раздел 7 Функции электронных сообщений

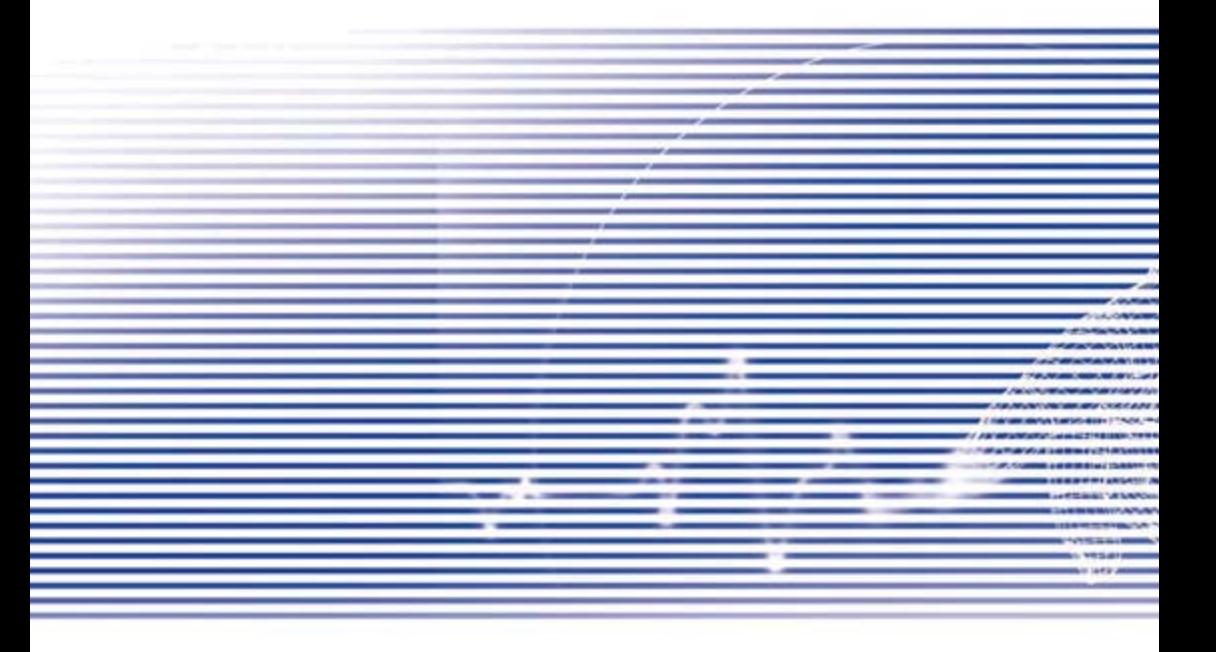

# 7.1. Электронная почта и текстовые сообщения

Вы можете получить электронную почту и текстовые сообщения в Messaging/Сообщениях. Электронные письма отправляют используя адрес, который Вы получили от Вашего Интернет-провайдера, поставшика услуг электронной почты, или Вашего работодателя, Текстовые сообщения посылают и принимают через Вашего поставщика услуг связи при использовании номера телефона как адреса сообщения.

Вы можете также послать и получить электронную почту при синхронизации с Вашим ПК. или при соединении к почтовому серверу Post Office Protocol 3 (POP3) или Internet Message Access Protocol 4 (IMAP4). Вы должны настроить учетную запись для каждого метода, который Вы используете за исключением учетной записи Outlok Email, которая настраивается по умолчанию. Учетная запись Outlok Email на Вашем коммуникаторе используется. чтобы хранить сообщения, что Вы посылаете и получаете через синхронизацию с ПК. Имена учетной записи появляются, когда Вы открываете список папок, который располагается слева, под панелью навигации, в режиме списка сообщений.

То, как Вы загружаете копии сообщений, зависит, от того как Вы получаете сообщения:

- $\bullet$ Если Вы получаете электронные письма через удаленный почтовый сервер, следуете инструкциям как описано «Загрузка сообщений с сервера» на стр. 58.
- $\bullet$ Если Вы получаете электронные письма через ActiveSync, начинаете синхронизацию. Для получения дополнительной информации, пожалуйста, обратитесь к Главе 4.
- Текстовые сообщения автоматически принимаются, когда ваш телефон включен.  $\bullet$ Либо, сообщения сохраняются Вашим поставшиком услуг до момента, когда Ваш телефон будет включен.

С помощью синхронизации, сообщения синхронизируются для учетной записи Outlok Email между папкой Inbox/Входящие коммуникатора и Inbox Вашего ПК при использовании ActiveSync и Microsoft Exchange или Outlook. Для получения дополнительной информации, см. Главу 4.

# 7.2. Настройка учетной записи

Откройте Messaging/Сообщения на Вашем коммуникаторе, коснувшись меню Start/Пуск - Messagin /Сообщения, Выберите Outlok Email в Учетных записях, Коснитесь Accounts/ Учетные записи - New Account/Новая учетная запись, чтобы настроить учетную запись. Мастер Установки email попросит Вас заполнить необходимые данные, чтобы закончить установку.

- 1. Введите Ваш адрес электронной почты, затем коснитесь Next/Далее.
- 2. Autoconfiguration/Автоконфигурации попытаются подключить Ваш коммуникатор к Вашему почтовому серверу и автоматически загрузить необходимые настройки соединения. Если действия Autoconfiguration /Автоконфигурации неудачны, свя= житесь с Вашим провайдером или администратором сети.
- 3. Введите Your name/Ваше имя, User name/Имя пользователя и Password/Пароль, затем коснитесь Next/Далее. Если Вы отметите пункт Save password/Сохранить пароль, то Ваш коммуникатор не будет спрашивать Ваш пароль в следующий раз, когда Вы войдете в данную учетную запись. Однако другие люди смогут восполь= зоваться Вашей учетной записью, если Вы потеряете устройство.
- 4. Выберите Account type/Тип учетной записи, который поддерживает Ваш провай= дер электронной почты (РОРЗ или IMAP4). Введите Name/Имя учетной записи, затем коснитесь Next/Далее.
- 5. Введите имя сервера провайдера электронной почты для Incoming/Поступающей почты и Outgoing/Исходящей почты, затем коснитесь Finish/Конец.

По окончании, коснитесь Accounts/Учетные записи. Ваша новая учетная запись будет ото= бражена в этом меню. Теперь Вы можете начать соединение с Вашим почтовым сервером.

Вы можете настроить несколько учетных записей, включая вашу учетную запись Outlok Email. Учетные записи Text Messages и MMS уже сконфигурированы в программе Messaging/Сообщения.

#### Изменение учетной записи

- 1. Коснитесь Accounts/Учетные записи = Accounts/Учетные записи....
- 2. Коснитесь имени учетной записи, и следуйте инструкциям на экране.

#### Удаление учетной записи

- 1. Коснитесь Accounts/Учетные записи = Accounts /Учетные записи....
- 2. Коснитесь и удерживайте перо на имени учетной записи и затем коснитесь Delete/ Удалить.

Вы не можете удалить учетные записи MMS и Text Messages

#### Загрузка сообщений с сервера

В Messaging/Сообщениях, коснитесь Accounts/Учетные записи = Connect/Соединение, чтобы открыть подключение к Интернет или Вашей корпоративной сети, в зависимости от учетной записи. Для дополнительной информации см. Главу 6.

- 1. Коснитесь Accounts/Учетные записи и убедитесь, что учетная запись, которую Вы хотите использовать, выбрана (помечена кружком).
- 2. Коснитесь Connect/Соединить, Сообщения на Вашем коммуникаторе и почтовом сервере синхронизируются. Новые сообщения загружаются в папку Inbox/Входящие Вашего коммуникатора, сообщения в папке Outbox/Исходящие Вашего коммуникатора отправляются, и сообщения, которые были удалены с сервера, удаляются с Вашего коммуникатора. Чтобы открыть сообщение, коснитесь его в списке сообщений.
- 3. Если Вы читаете сообщение и решаете, что Вам нужна его полная копия, коснитесь Edit/Правка - Mark for Download/Отметить для загрузки, находясь в окне сообщения. Если Вы находитесь в списке сообщений, коснитесь и удерживаете перо на сообщении, и затем коснитесь Mark for Download /Отметить для загрузки. Это также загрузит вложения сообщения, если Вы выбрали соответствующие опции, когда Вы настраиваете учетную запись. Вы также можете выбрать загрузку полных копий сообщений по умолчанию.
- 4. По окончании, коснитесь Accounts/Учетные записи Disconnect/Отключение.

#### Получение вложений

Вложение, посланное с электронным письмом или загруженное с сервера, появляется как значок внизу сообщения в его собственной области окна. Касание значка вложения открывает вложение, если оно было полностью загружено. Вы можете отметить вложение для загрузки при следующем соединении (только для учетной записи типа IMAP4).

Через синхронизацию:

- 1. Запустите ActiveSvnc на Вашем ПК.
- 2. Нажмите File Mobile Device и затем выберите Ваше мобильное устройство.
- 3. Нажмите Tools, затем нажмите Options.
- 4. Выберите учетную запись сообщения Settings, и затем выберите Include File Attachments

Через удаленный почтовый сервер IMAP4:

- 1. Из Messaging/Сообщений, коснитесь Accounts/Учетные записи Accounts/Учетные записи... - IMAP4.
- 2. Нажимайте Next/Далее, пока не появится экран Server Information/Информация сервера - коснитесь Options/Опции.
- 3. Коснитесь Next/Далее дважды затем Get full copy of messages/Получать полную копию сообщения и When getting full copy get attachments/При получении письма получать вложение.

4. Внедренные изображения и объекты не могут быть получены как вложения. Внедренное сообщение может рассматриваться как вложение, если для получения электронной почты используется IMAP4. Однако эта функция не будет работать. если включен TNEF (Transport Neutral Encapsulated Format), допускающий получение запросов о встречах.

# Создание и отправка сообщения

Text messages/Текстовые сообщения (SMS) не могут использоваться для отправки электронных писем. Вы можете коснуться двойных стрелок рядом с полем Subj/Teмa, чтобы увидеть заголовок письма целиком. Выберите учетную запись email в списке Account/ Учетная запись.

Если Вы посылаете текстовое сообщение (SMS) и хотите знать, было ли оно получено, перед посылкой сообщения коснитесь Tools/Сервис - Options/Свойства - Request message delivery notification/Запрашивать подтверждение о получении сообщения.

Вы можете также послать текстовое сообщение из экрана набора номера, коснувшись Tools/Сервис - Sent Text Message. Экран нового сообщения появится в Messaging/Сообшениях.

- 1. В списке сообщений, коснитесь Accounts/Учетные записи и выберите Outlook Email, Text Messages (SMS), или другую нужную учетную запись.
- 2. Коснитесь New/Новое.
- 3. Введите адреса электронной почты или номера для приема текстовых сообщений одного или более получателей, разделяя их точкой с запятой. Чтобы получить доступ к адресам и номерам телефонов в Контактах, коснитесь имени поля То/Кому или нажмите кнопку Adress Book/Адресная книга.
- 4. Ввелите Ваше сообщение. Чтобы быстро вставить в сообщение стандартный текст. коснитесь Mv text/Мой Текст и выберите нужный текст.
- 5. Чтобы проверить орфографию, коснитесь Tools/Сервис - Spell Check/Правописание.
- 6. Коснитесь Send. Если Вы работаете автономно, сообщение перемещается в папку Outbox/Исходящие и будет отправлено при следующем соединении.

# Управление Сообщениями и Папками

Каждая учетная запись для почты и текстовых сообщений имеет свою собственную иерархию папок с пятью папками по умолчанию: Inbox/Входящие, Outbox/Исходящие, Deleted items/Удаленные, Drafts/Черновики и Sent items/Отправленные. Сообщения, которые Вы получаете и отправляете через учетную запись почты, сохраняются в этих папках. Вы можете также создать дополнительные папки внутри каждой иерархии. Поведение папок, которые Вы создаете, зависит, используете ли Вы Outlook email, Text messages, РОРЗ, MMS, или учетную запись IМАР4.

Если Вы будете использовать учетную запись Outlok Email, то электронные письма в пап= ке Inbox/Входящие в Outlok Email будут автоматически синхронизированы с Вашим ком= муникатором. Вы можете решить синхронизировать дополнительные папки отметив их в ActiveSync. Папки, которые Вы создаете и сообщения, которые Вы перемещаете, будут тогда отражены на сервере.

Если Вы используете учетную запись Text Messages, сообщения сохраняются в папке Inbox/ Входящие.

Если Вы используете учетную запись типа РОРЗ, и Вы перемещаете электронные письма в папку, которую Вы создали, между сообщениями на устройстве и их копиях на почтовом сервере связь нарушается. При следующем соединении почтовый сервер будет видеть, что сообщения отсутствуют в папке Inbox/Входящие устройства, и удалит их с сервера. Это исключит появление дубликатов сообщений, но это также означает, что только на ус= тройстве Вы будете иметь доступа к сообщениям, которые Вы перемещаете в созданные Вами папки.

Если Вы используете учетную запись типа IMAP4, папки, которые Вы создаете и электронные письма, которые Вы перемещаете, отражаются на сервере. Поэтому сообщения доступны Вам в любое время, когда Вы соединяетесь с почтовым сервером, независимо от того, Ваш коммуникатор ли это или ПК. Такая синхронизация папок происходит всякий раз, когда Вы соединяетесь с почтовым сервером, создаете новые папки, или переименовываете/удаляете папки во время соединения.

Для всех учетных записей кроме Outlok Email, Вы можете обратиться к опциям папки, коснувшись Tools/Сервис – Manage folders/Управление папками.

# 7.3. MSN Messenger/Чат MSN

Функции MSN Messenger/Чат MSN позволяют:

- Видеть находящихся в онлайне.
- Посылать и получать мгновенные сообщения.
- Групповое общение.
- Возможность другим видеть, в онлайне ли Вы.
- Запрещать определение Вашего статуса или отправку Вам сообщений

Для использования MSN Messenger/Чат MSN Вам необходимо иметь учётную запись Microsoft Passport или учётную запись системы Microsoft Exchange, предоставляемую Ва=

шим работодателем. Получив одну из этих учётных записей, Вам необходимо сделать следующее:

- $\bullet$ Настройте учетную запись на MSN Messenger/Чат MSN.
- $\bullet$ Войдите как зарегистрированный пользователь в MSN Messenger/Чат MSN

# Настройка учетной записи

Прежде чем Вы сможете воспользоваться MSN Messenger/Чат MSN, Вы должны настроить учётные записи. Для MSN Messenger/Чат MSN Вам необходимо иметь Microsoft Passport или учётную запись Hotmail, Для Exchange Instant Messaging Вам необходима учётная запись Exchange.

- 1. Для MSN Messenger/Чат MSN установите соединение с Интернет: для Exchange Instant Messaging установите соединение с Вашей корпоративной сетью.
- 2. Коснитесь Start/Пуск Programs/Программы MSN Messenger/Чат MSN
- 3. В MSN Messenger/Чат MSN коснитесь Tools/Сервис Options/Опции вкладка Accounts/Учетная запись.
- 4. Выберите Enable/Включить MSN Messenger/Чат MSN и/или Enable/Включить Exchange Instant Messaging
- 5. Введите имя пользователя и пароль для выбранных учётных записей. Обычно имя для входа в систему имеет вид username@domain.com.
- 6. Если Вы выбрали обе учётные записи, нажмите Settings/Настройки, чтобы выбрать, под какой учётной записью Вы будете входить сначала.
	- Для получения учётной записи Microsoft Passport посетите www.passport.com
	- Для получения учётной записи Hotmail посетите www.hotmail.com
	- Для получения учётной записи Exchange обратитесь к администратору сети.

## Вход и выход

- 1. Для того чтобы войти в чат, нажмите где-либо на экране. Следуйте указаниям, появляющимся на экране.
- 2. Для выхода коснитесь Tools/Сервис Sign out/Выйти.

Чтобы войти в чат автоматически после того, как Ваш коммуникатор подключается к Интернет, коснитесь Tools /Сервис - Options/Опции -вкладка General/Общее - и выберите Run this program upon connection/Запустить после соединения.

Вход под учетной записью Exchange может занять несколько минут в зависимости от скорости соединения. Уменьшение числа контактов Exchange уменьшит время входа.

# 7.4. Сообщения MMS

При помощи коммуникатора, Вы можете создать и отправлять Ваши собственные сообщения MMS, с фотографиями, видео, текстом, и аудио Вашим друзьям и семье. Вы можете даже использовать камеру коммуникатора, чтобы делать фото и немедленно посылать их, создав сообщение MMS.

# **Запуск программы создания MMS**

MMS включается в функцию Messaging/Сообщений коммуникатора. Вы можете обратиться к MMS непосредственно при выборе меню Start/Пуск - Messaging/Сообщения -AccountsУчетные записи - MMS. Ваш коммуникатор также позволяет Вам запустить программу создания MMS несколькими способами:

- Из Альбома: Выберите любое изображение в Альбоме, нажмите Tools/Сервис -Send via MMS/Отправить через MMS. Откроется программа создания MMS в Messaging/Сообщениях.
- $\bullet$ Из Камеры (Дополнительно): Снимите фото или видеоклип. Всплывающее меню режима Review позволит Вам выбирать из этих четырех значков после того, как Вы сняли фото или видеоклип, один из которых будет Send via MMS/Отправить через MMS.

# **Создание сообщения MMS**

Сообщения MMS создаются при комбинации различных слайдов. Каждый слайд может состоять из фотографии, аудио- или видеоклипа, аудиозаписи или текста. Чтобы начать создание MMS сообщения, коснитесьStart/Пуск - Messaging/Сообщения - Accounts/Учетные записи - MMS, В MMS Inbox/Входящие, коснитесь New/Новое, Автоматически откроется не пустое сообщение, а страница с неким заданным шаблоном. Вы можете выбрать тот шаблон, который Вы хотите. Если Вы предпочли бы в следующий раз создать пустое сообщение, отметьте пункт Always choose custom.

## Окна сообшений

Просмотр папки сообщений

После запуска программы Вы увидите Ваш почтовый ящик. Используйте выпадающее меню, чтобы выбрать то сообщение, которое Вы желаете просмотреть.

#### Просмотр опций сообщений

В пределах каждого окна сообщения. Вы можете коснуться и удержать перо на конкретном сообщении, чтобы увидеть различные его опции.

Delete/Удалить - Удаляет сообщение.

Move/Переместите = Перемещает выбранное сообщение в другую папку.

Reply/Ответ= Позволяет Вам отвечать на сообщение отправкой своего.

Reply all/Ответьте Всем = Отвечает всем включенным в начальное сообщение.

Forward/Переслать - Посылает сообщение кому-то еще.

Send/Receive = Отправить/Получить = Отправляет или получает выбранное сообщение

Mark as Read/Unread = Отметить как прочитанное/непрочитанное

Message Info/Информация о сообщении = Отображает различную информацию о сообще= нии, как-то данные отправителя, тему, дату и время, когда оно было отправлено и размер.

## Создание сообщения

Сообщения создаются при объединении различных слайдов. Каждый слайд может состо= ять из фотографии или видео, аудио, и текста. Краткое описание экрана создания иллюстрируется ниже:

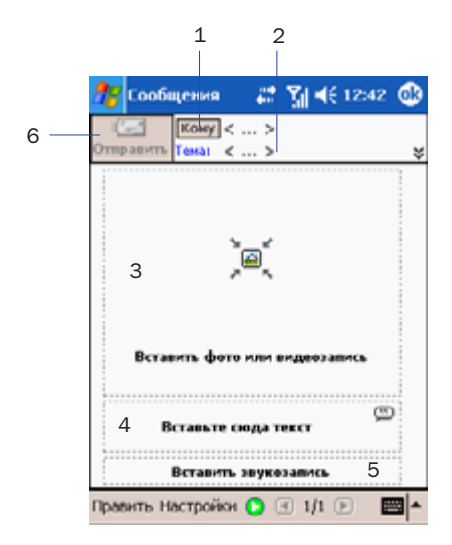

- 1. Введите номер телефона получате= ля или непосредственно электронную почту. Или, коснитесь кнопки То/Кому, чтобы выбрать из списка Телефон, вызвав телефонную книгу или email, вызвав Вашу почто= вую адресную книгу.
- 2. Введите тему Вашего сообщения.
- 3. Коснитесь здесь, чтобы выбрать фотографию или видео.
- 4. Коснитесь здесь, чтобы ввести текстовое сообщение.
- 5. Коснитесь здесь, чтобы включить аудиоклип.
- 6. Когда сообщение готово, коснитесь Send/Отправить. Иначе, коснитесь Cancel/Отмена.

Вы можете добавить неподвижное изображение или видеоклип к каждому конкретному слайду. После того, как Вы коснулись области 3, чтобы добавить фотографию или видео, Вам предложат выбрать, что конкретно Вы хотите включить.

Коснитесь и удерживайте перо на файле, чтобы увидеть опции Delete/Удалить и File info/ Инфо файла. File info/Инфо файла отображает имя файла, разрешение, дату, и размер фотографии. В информации о видеофайле также можно узнать продолжительность ви= део. Опция Delete/Удалить удаляет файл.

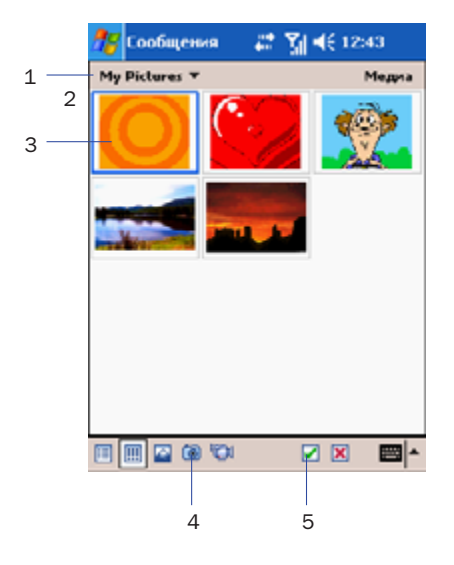

- 1. Это выпадающее меню позволяет Вам выбирать определенное местоположе= ние, которое содержит фотографии/ви= део.
- 2. Из этого выпадающего меню можно выбрать или Фотографии или Видео. Вы можете добавить или только одно фото или один видеокпип к каждому конкретному слайду.
- 3. Коснитесь той фотографии или видео= клипа, который Вы хотите добавить.
- 4. Нажмите , чтобы выбрать фото или видеоклип
- 5. Сделайте новый снимок или видеоклип, нажав на значок Camera, изображение или видеоклип будут автома= тически вставлены.

Чтобы добавить текст

Вы можете добавить текст к любому слайду. Вы можете или ввести новый текст с клавиа= туры, или использовать Canned text/Подготовленный текст. Подготовленный текст = это предварительно сохраненные слова или фразы:

1. Коснитесь поля Insert text here/Вставить здесь текст, затем введите текст, кото= рый Вы хотите послать.

- 2. Чтобы вставлять Canned text/Подготовленный текст, коснитесь маленького значка в правом верхнем углу поля Insert text here/Вставить здесь текст, и за= тем выберите фразу из списка, и коснитесь , чтобы выбрать.
- 3. Чтобы добавить новый, редактировать или удалить существующий подготовлен= ный текст, коснитесь и удерживайте перо на экране подготовленного текста.

#### Чтобы добавить аудиоклипы

К каждому слайду может быть добавлен один аудиоклип. Вы можете или включить суще= ствующий звуковой файл, или сделать запись нового.

- 1. Из выпадающего меню, выберите местоположение, которое содержит звуковые файлы.
- 2. Коснитесь файла, который Вы хотели бы использовать.
- 3. Прослушайте звуковые файлы, коснувшись их. Используйте панель инструментов внизу, чтобы Stop/Остановить и Play/3апустить файл.
- 4. Чтобы вставить клип нажмите в противном случае нажмите  $\times$ .
- 5. Чтобы сделать запись нового аудиоклипа, коснитесь значка Запись . Затем коснитесь **, чтобы начать запись и . чтобы закончить. Клип будет автомати**чески вставлен.

#### Команды меню

При создании MMS сообщения из меню внизу экрана доступны следующие команды

Меню Edit/Правка

Insert Slide/Вставить слайд = Добавляет новый, пустой слайд к Вашему теку= щему сообщению

New from Template…/ Новый из шаблонов = Позволяет Вам создать новое сообщение, используя заданный шаблон.

Save as template/ Сохранить как шаблон - Позволяет Вам сохранять текущее сообщение как шаблон для последующего использования

Delete Slide/Удалить слайд = Удаляет текущий слайд из Вашего сообщения.

Organize Slides/Упорядочить слайды = Позволяет Вам устанавливать порядок слай= дов и отображать время показа для каждого слайда.

Add vCard/Добавить визитную карточку = Прикрепляет визитную карточку по Ва= шему выбору к сообщению.

Add vCalendar/Добавить личный календарь - Прикрепляет встречу по Вашему выбору к сообщению.

Capture Picture/Снять картинку - Позволяет Вам сделать новый (дополнительный) **СНИМОК** 

Capture Video/Снять видео- Позволяет Вам снимать новое (дополнительное) видео.

Cancel/Отмена - Отменяет последние действия по созданию сообщения и возврашает Вас в экран к окну сообщения.

Меню Options/Опции

Техt/Текст - Предоставляет выбор положения текста (Сверху или Снизу)

Send Options/ Опции отправки -

- Отключите опцию Send the message now/Отправить сообщение сейчас, чтобы вручную установить дату и время отправки сообщения.
- Из выпадающего меню Expiration/Срок, выберите, как долго Вы хотите хранить сообщение на сервере. Сервер прекратит попытки доставить сообщение после того, как установленное время истечет.

• Установите приоритет сообщения в выпадающем меню Priority/Приоритет. Отметьте пункт Delivery Report/Отчет о доставке, который будет получен, когда получатель загрузит Ваше сообщение.

## Просмотр сообщения

При просмотре сообщения Вам доступны несколько опций:

- 1. Опции управления воспроизведения (Игра/Пауза, Стоп). Вы можете в любой момент остановить воспроизведение.
- 2. Нажмите Objects/Объекты, чтобы просмотреть список всех используемых файлов. Если Вы хотите сохранить определенный файл, коснитесь его, затем выберите Save/Сохранить из меню Tools/Сервис.
- 3. Вы также можете просмотреть слайды вручную. Используйте кнопки навигации. чтобы просмотреть сообщение.

## Настройки MMS

Чтобы просматривать и редактировать Ваши MMS сообщения, коснитесь меню Tools/ Сервис, которое располагается внизу экрана, и затем выберите MMS Settings/MMS Настройки.

Во вкладке Preferences/Свойства:

- Connect via/Соединяться через: Выберите тип Вашего сетевого подключения из выпадающего меню.
- Retrieve Messages Immediately/Извлекать сообщение сразу: Как правило, Вы получаете уведомление всякий раз, когда доступно новое сообщение. Отметив это поле, Вы сможете загружать новые сообщения автоматически. Вы можете также загружать сообщения при подключенном роуминге.
- Save sent Messages/Сохранять отправленные: Отметьте этот пункт, чтобы сохра= нить копию отправленного сообщения.
- Attempts Before Giving Up/Число попыток отправки: В этом поле устанавливается число раз, которое программа попытается отправить Ваше сообщение.
- Photo resolution/Разрешение фото: Выберите разрешение файлов изображений, которые Вы отправляете. Вы можете уменьшить его, чтобы сократить время от= правки.

Во вкладке Servers/Сервера перечисляются все доступные серверы, которые Вы можете использовать, а также предоставляется возможность настроить новый.

Во вкладке About/Инфо перечисляется различная информация о программе, например Лицензионное соглашение конечного пользователя и т.д.

# Приложение Установка и удаление программ

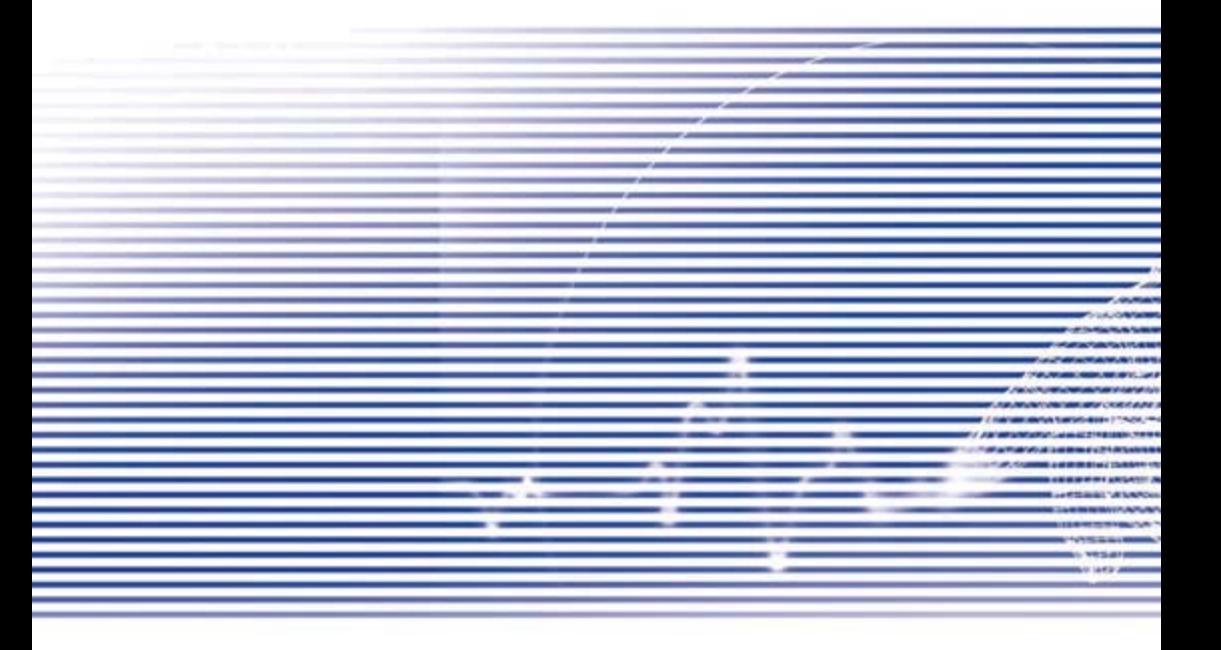

По умолчанию, программы, уставноленные на Ваш коммуникатору на фабрике сохраняются в ROM (постоянное запоминающее устройство). Вы не можете удалить эти программы, и Вы никогда не потеряете их по случайности. Вы можете установить любые другие программы, созданные для Вашего коммуникатора, пока Ваш коммуникатор имеет достаточно памяти. Вы можете найти программное обеспечение для коммуникатора на популярном веб-сайте - www.microsoft.com/mobile/pocketpc.

## Установка программ при помощи ActiveSync

Вам необходимо сохранить соответствующее программное обеспечение на жесткий диск Вашего ПК перед его установкой на Ваш коммуникатор.

- 1. Запустите программу на Вашем ПК (или вставьте диск, который содержит программу в дисковод Вашего ПК). Убедитесь, что программа совместима с Вашим коммуникатор перед ее установкой.
- 2. Прочитайте все инструкции по установке или документацию, которая шла с программой. Большинство программ предоставляют собственные инструкции по установке.
- 3. Подключите Ваш коммуникатор к ПК.
- 4. Дважды шелкните на .ехе файл программы.

• Если файл является инсталлятором, запустится мастер установки, Следуйте за его указаниями на экране. Как только программное обеспечение будет установлено на Вашем ПК, инсталлятор автоматически переместит программное обеспечение на Ваш коммуникатор.

• Если файл не является инсталлятором. Вы увидите сообщение об ошибках, заявляющее, что программа работоспособна, но была спроектирована для другого типа ПК. Вам необходимо переместить этот файл в Ваш коммуникатор. Если Вы не можете найти никакой инструкции по установке в файле ReadMe или в документации к программе, команду Explore в ActiveSync, чтобы исследовать файл программы.

Как только установка закончится, коснитесь Start/Пуск - Programs/Программы - значок программы.

#### Установка программы непосредственно из Интернет:

- 1. Убедитесь, что тип Вашего коммуникатора и процессора удовлетворяет требованиям программного обеспечения, которое Вы хотите установить.
- 2. Загрузите программу непосредственно на Ваш коммуникатор, используя Pocket Internet Explorer. Это может быть один \*.xip, \*.exe или \*.zip файл, setup.exe файл,

или несколько файлов для различных типов устройств и процессоров. Убедитесь. что Вы выбрали программу, совместимую с Вашим коммуникатором.

- 3. Прочитайте инструкции по установке, readme файлы, или документацию, которая поставлялась вместе с программой.
- 4. Коснитесь \* хір или \* ехе файла. Запустится мастер установки. Следуйте его указаниям. появляющимся на экране.

#### Удаление программ

Коснитесь Start/Пуск - Settings/Настройки - System/Система - Remove Programs/Удаление Программ.

Вы можете только удалить программы, установленные Вами в память устройства. Программы, которые были установлены на Ваш коммуникатор при его производстве, не могут быть удалены. Вы можете быстро возвратить Ваш коммуникатор к фабричной конфигурации по умолчанию, очистив всю память. Все данные, кроме приложений установленных в ROM, будут потеряны.

#### Управление памятью

Память на Вашем коммуникаторе делится между памятью для хранения данных и памятью для работы программ. Память для хранения данных используется, чтобы хранить информацию, которую Вы создали и программы, которые Вы установили. Память для работы программ используется, чтобы запустить программы на Вашем коммуникаторе. Коммуникатор автоматически управляет распределением между памятью для хранения данных и памятью для работы программ.

Чтобы просмотреть распределение памяти:

Коснитесь Start/Пуск - Settings/Настройки - вкладка System/Система - Метогу/Память.

Освобождение памяти для хранения данных

В определенных ситуациях, например, когда памяти недостаточно, Ваш коммуникатор может быть не в состоянии автоматически корректировать распределение памяти. Тогда, когда Вы увидите сообщение, о том, что память для хранения данных или память для работы программ недоступна, попробуйте сделать следующее:

Переместите данные на карту памяти SD

Коснитесь Start/Пуск - Programs/Программы - Проводник.

Коснитесь и удерживайте перо на файле, который Вы хотите переместить, и нажмите Cut/ Вырезать. Откройте папку My Documents в папке карты памяти, коснитесь Edit/Правка, и затем коснитесь Paste/Вставить.

Файлы, сохраненные в папках кроме My Documents (или в подпапках папки My Documents) могут не показываться в списке данных некоторых программ. Когда Вы используете Notes/ Заметки, Pocket Word или Pocket Excel, переместите файлы, открыв соответствующий элемент и коснувшись Tools/Сервис или Edit/Правка и затем Переименовать/Переместить.

Переместите вложения электронной почты

- 1. Коснитесь Messaging/Сообщений Tools/Сервис Options/Опции.
- 2. На вкладке Storage/Память, выберите Storage attachments on storage card/Coхранять вложения на карте памяти, и затем коснитесь ОК. Все существующие и будущие вложения будут автоматически сохранены на карте памяти.

Сохранение новых элементов на карте памяти

В настройках таких программ, как Notes/Заметки, Pocket Word и Pocket Excel, установите автоматическое сохранение новых элементов на карте памяти.

- 1. B Notes/Заметки. Pocket Word, или Pocket Excel Tools/Сервис Options/Опции.
- 2. В поле Сохранить в выберите значение Storage card.

Удаление ненужных файлов

- 1. Коснитесь Start/Пуск Programs/Программы File Explorer/Проводник.
- 2. Коснитесь и удерживайте перо на файле, и затем коснитесь Delete/Удалить во всплывающем меню.

Чтобы найти наибольшие файлы, коснитесь меню Start/Пуск и затем Find/Поиск. В списке типов, коснитесь Больше чем 64 Кбайта, и затем коснитесь Find/Поиск.

Удалить все временные файлы и очистить историю в Internet Explorer:

B Internet Explorer - Tools/Сервис - Options/Опции - вкладка Memory/Память – Delete Files /Удалить Файлы - Clear History/Очистить историю.

# Резервное копирование файлов

Поскольку любые новые программы или данные сохраняются в оперативной памяти, и поэтому могут быть потеряны, если Ваш коммуникатор разрядится по какой-либо причине, важно скопировать файлы устройства в Ваш ПК или на карту памяти. Вы можете скопировать файлы во время синхронизации при взаимодействии с ПК. Но, если Вы будете
неспособны обратиться к Вашему ПК, то Вы будете должны скопировать файлы на SD или MMC карту памяти. Ваш коммуникатор дает возможность Вам копировать файлы в Word или Excel. Все файлы могут быть сохранены на SD карту. Кроме того. Вы можете также резервировать и восстанавливать Contacts/Контакты, Calendar/Календарь, Internet/Интернет и Messaging settings/Настройки Сообщений.

## SD и MMC карты памяти

Ваш коммуникатор имеет слот расширения, совместимый с SD и ММС картами памяти, которые, прежде всего, используются, чтобы копировать или перемещать файлы и данные.

Чтобы вставить карту памяти

Вдвигайте карту в слот, пока не почувствуете щелчок. Карта установлена правильно, если она не выходит за пределы корпуса устройства.

Чтобы улалить карту памяти

Чтобы удалить карту памяти, нажмите на нее и затем отпустите, это позволит ей высвободиться из разъема

## Резервное копирование и восстановление при помощи хВаскир

- 1. Коснитесь Start/Пуск Programs/Программы xBackup/Резервное копирование - затем вкладка Backup/Резервное копирование или Restore/Восстановление.
- 2. Если Вы вставили карту SD правильно, она появится в меню. Коснитесь Open/ Открыть и выберите Storage card под панелью задач.
- 3. Удостоверьтесь. что ни одно приложения не активно, коснитесь Start/Старт.

## Копирование и восстановление при помощи ActiveSvnc

- 1. Дважды щелкните на иконку ActiveSync **Вес** в панели задач Вашего ПК.
- 2. Выберите опцию Backup/Restore в раскрывающемся меню Tools/Сервис в ActiveSync.
- 3. Выберите вкладку Backup, чтобы копировать Вашу систему. В случае необходимости, выберите вкладку Restore, чтобы восстановить вашу систему.

## Сброс Вашего коммуникатора

Вы можете выполнить мягкий сброс или полный сброс Вашего коммуникатора. Во время мягкого сброса, перезапускается устройство, и только некоторые данные в открытых программах могут быть потеряны. Однако, полный сброс выключает батарею, возвращает устройство к его оригинальным фабричным настройкам, и удаляет все программы, файлы, контакты и другую информацию, которую Вы сохранили на устройство. Поэтому, чрезвычайно важно регулярно копировать данные на карту памяти или на компьютер, особенно в случае необходимости полного сброса.

Мягкий сброс

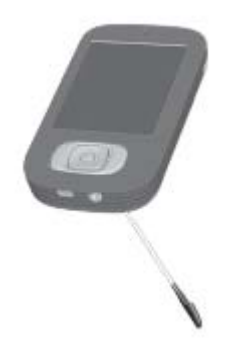

Если Ваш коммуникатор медленно реагирует на Ваши действия, перестает отвечать, или зависает, Вы можете сделать мягкую перезагрузку (мягкий сброс). Мягкий сброс заставляет коммуникатор перезапустить программы и скорректировать распределение памяти. Несохраненные данные в любых открытых приложениях могут быть потеряны. Используйте перо, чтобы нажать кнопку сброса, как показано на рисунке.

Полный сброс

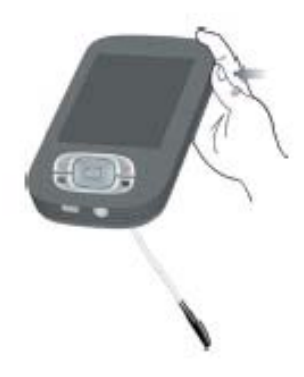

Полный сброс устройства очищает память, удаляет все данные и восстанавливает коммуникатор к его настройкам по умолчанию. Программы, установленные на фабрике остаются, удаляются все данные, которые Вы создали и программы, которые Вы усгановили. Нажмите и удерживайте кнопку питания, и затем используйте перо, чтобы нажать кнопку мягкого сброса в это же самое время. Убедитесь, что Вы скопировали все Ваши данные на карту SD или на Ваш ПК перед выполнением полного сброса.